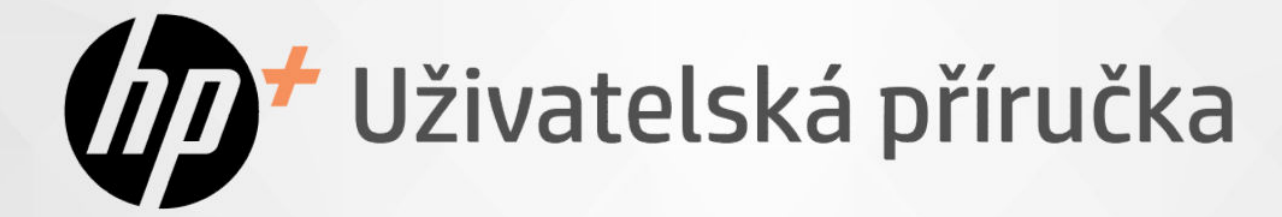

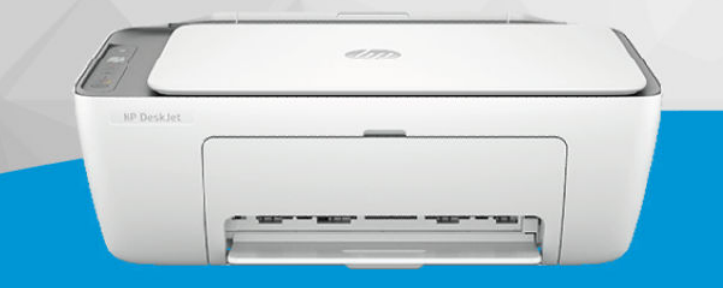

HP DeskJet 2800e

## HP DeskJet 4200e

# **HP DeskJet All-in-One series**

### Upozornění společnosti HP

#### Autorská práva a licence

INFORMACE OBSAŽENÉ V TOMTO DOKUMENTU PODLÉHAJÍ ZMĚNÁM BEZ PŘEDCHOZÍHO UPOZORNĚNÍ.

VŠECHNA PRÁVA VYHRAZENA. KOPÍROVÁNÍ, ÚPRAVY ČI PŘEKLAD TOHOTO DOKUMENTU BEZ PŘEDCHOZÍHO PÍSEMNÉHO SOUHLASU SPOLEČNOSTI HP JSOU AŽ NA VÝJIMKY VYPLÝVAJÍCÍ ZE ZÁKONŮ O AUTORSKÉM PRÁVU ZAKÁZÁNY. JEDINÁ ZÁRUKA K PRODUKTŮM A SLUŽBÁM HP JE URČENA ZÁRUČNÍMI PODMÍNKAMI PŘILOŽENÝMI K TĚMTO PRODUKTŮM A SLUŽBÁM. ŽÁDNÉ ZE ZDE UVEDENÝCH INFORMACÍ NEMOHOU BÝT POVAŽOVÁNY ZA ZÁKLAD PRO VZNIK JAKÉKOLI DALŠÍ ZÁRUKY. SPOLEČNOST HP NENÍ ODPOVĚDNÁ ZA TECHNICKÉ NEBO TISKOVÉ CHYBY OBSAŽENÉ V TOMTO DOKUMENTU.

© 2023 Copyright HP Development Company, L.P.

#### Ochranné známky

Microsoft a Windows jsou buď registrované ochranné známky, nebo ochranné známky společnosti Microsoft Corporation v USA a dalších zemích.

Mac, OS X, macOS a AirPrint jsou ochranné známky společnosti Apple Inc. registrované v USA a dalších zemích.

ENERGY STAR a značka ENERGY STAR jsou registrované ochranné známky americké agentury pro ochranu životního prostředí.

Android a Chromebook jsou ochranné známky společnosti Google LLC.

iOS je ochranná známka nebo registrovaná ochranná známka společnosti Cisco v USA a dalších zemích a je používána v rámci licence.

#### Bezpečnostní informace

Při používání tohoto produktu vždy dodržujte bezpečnostní předpisy, aby se zamezilo nebezpečí zranění v důsledku požáru nebo poranění elektrickým proudem.

– Pečlivě si prostudujte všechny pokyny obsažené v dokumentaci k tiskárně.

– Dodržujte všechna varování a pokyny vyznačené na produktu.

– Před čistěním odpojte tento produkt ze zásuvky.

– Neinstalujte ani nepoužívejte tento produkt v blízkosti vody nebo pokud máte vlhké ruce.

– Nainstalujte produkt bezpečně na stabilní povrch.

– Produkt instalujte na chráněném místě, kde nemůže dojít k jeho poškození, k zakopnutí o kabel linky nebo k poškození tohoto kabelu.

- Jestliže produkt nefunguje normálním způsobem, přečtěte si část Řešení problému v této příručce.

– Uvnitř produktu se nevyskytují žádné části, které by mohl uživatel sám opravit. S požadavky na servis se obraťte na kvalifikované pracovníky servisu.

# Obsah

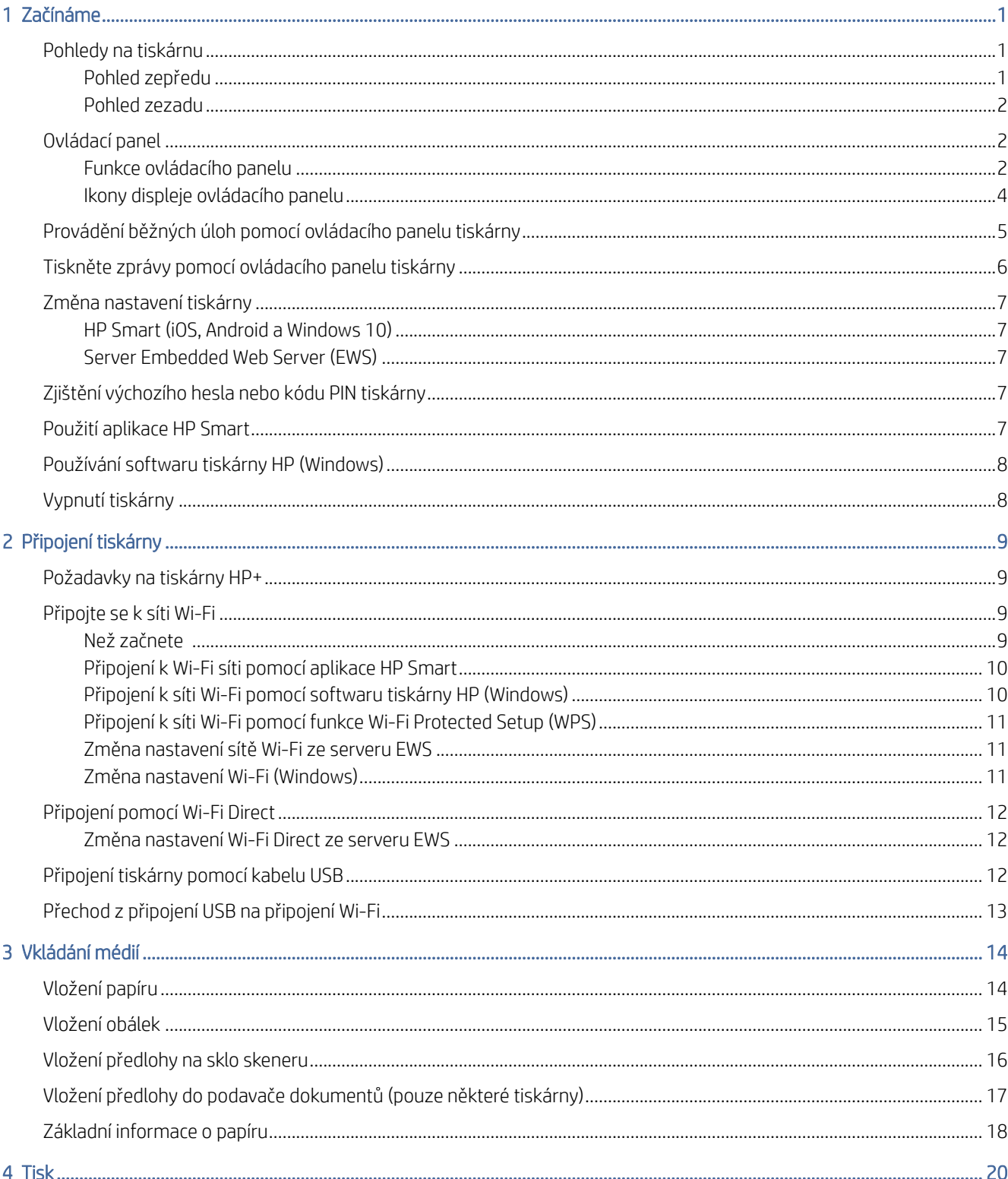

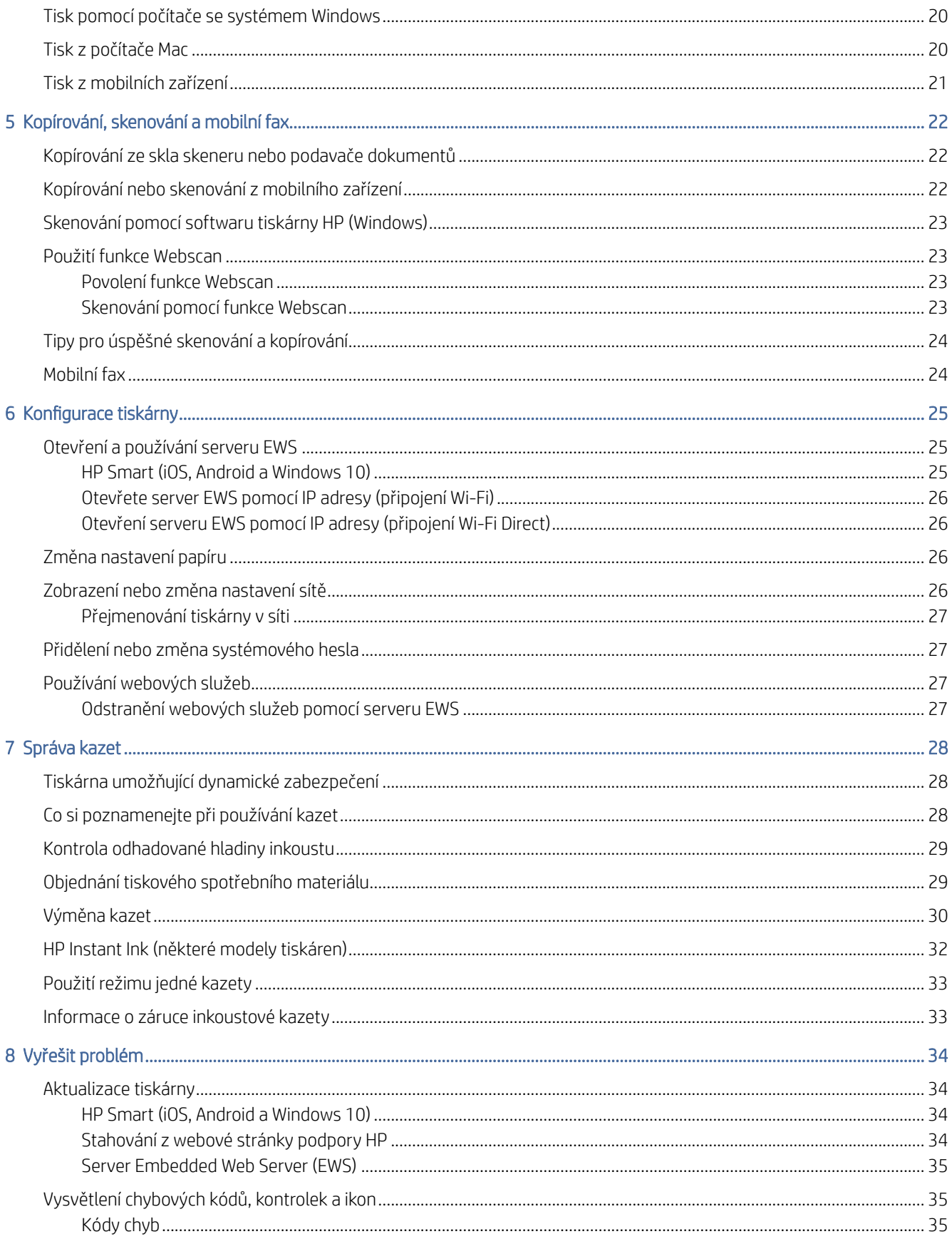

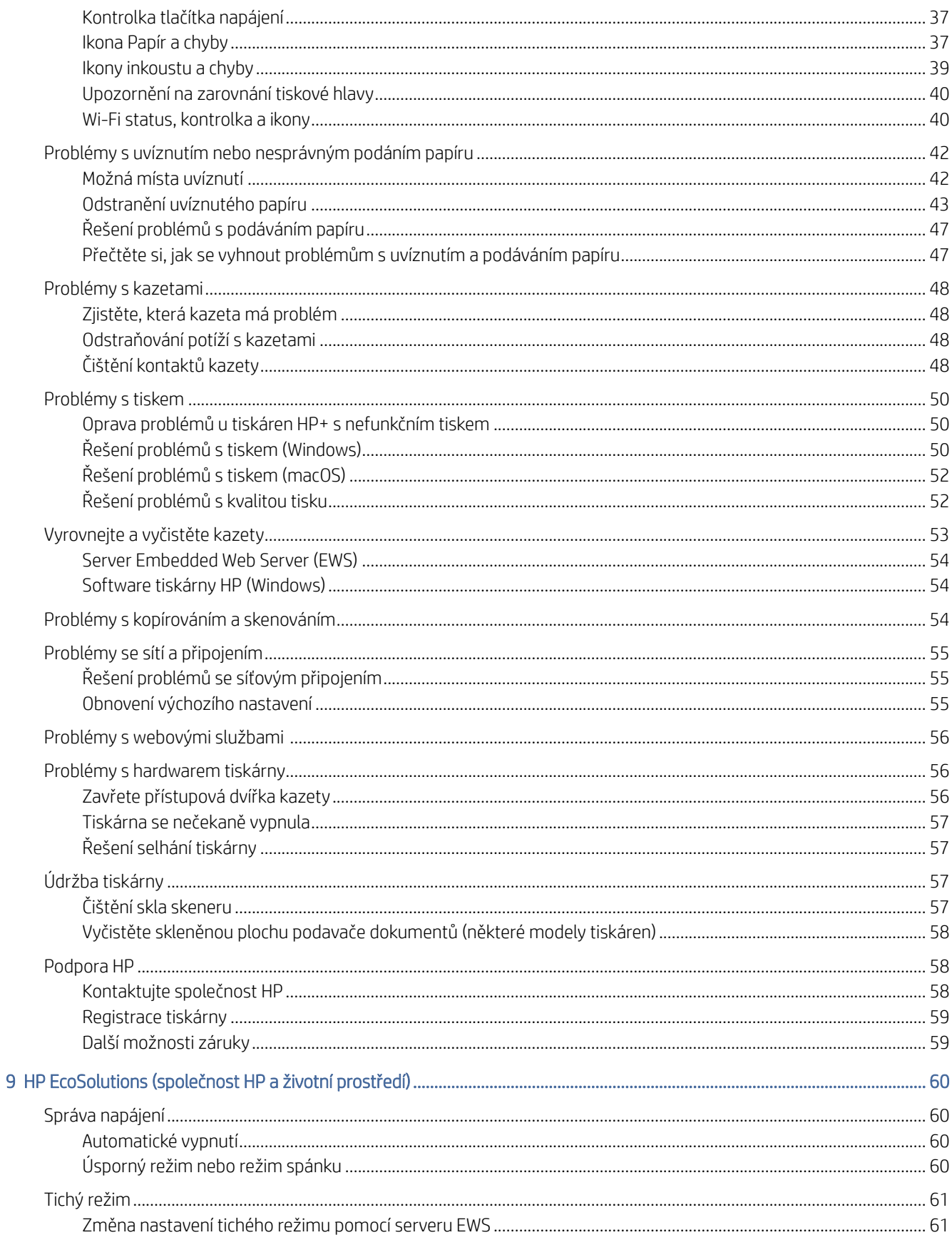

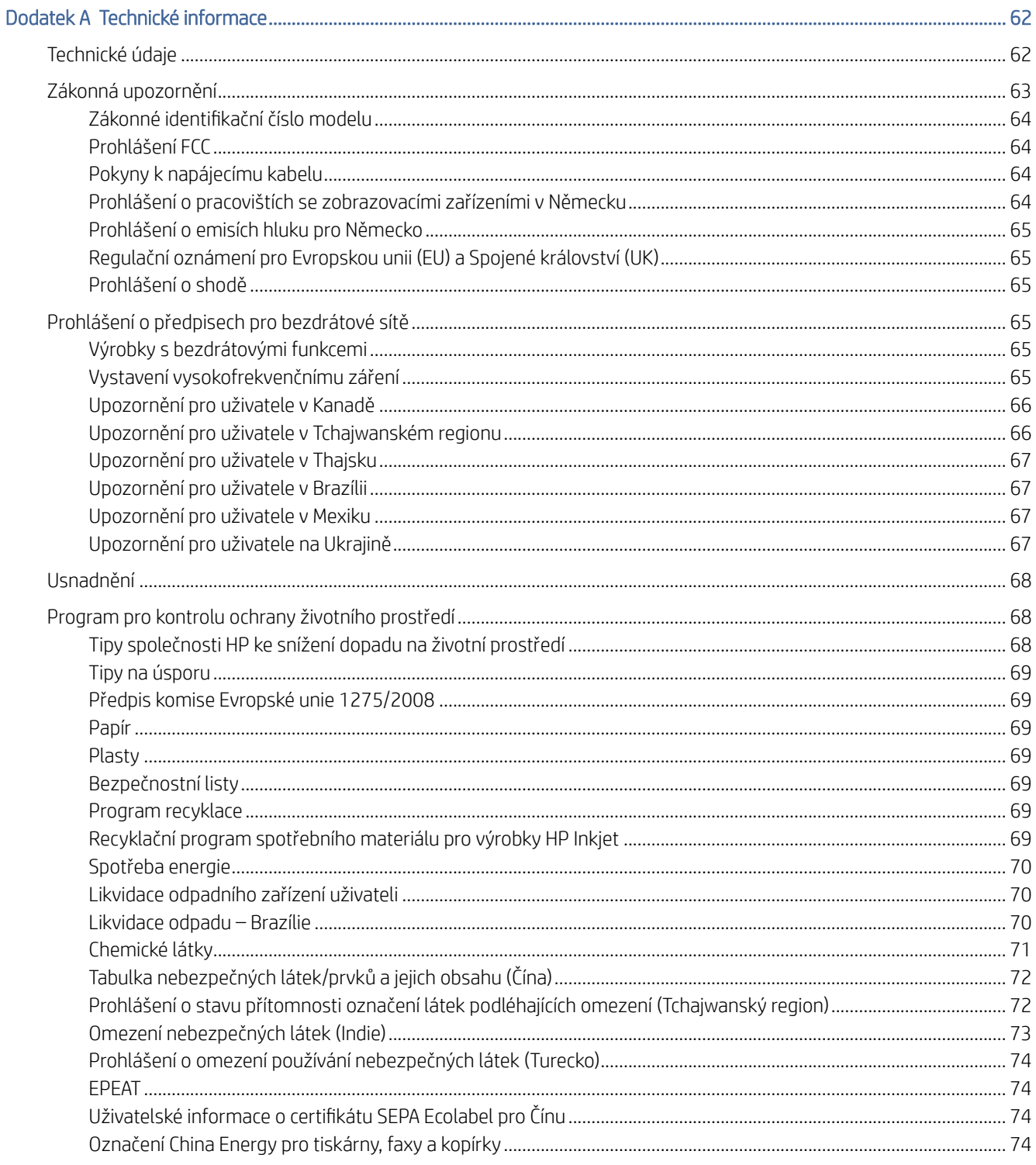

# <span id="page-6-0"></span>1 Začínáme

Popis součástí tiskárny, funkcí ovládacího panelu a dalších funkcí tiskárny.

POZNÁMKA: Údaje a obrázky tiskárny se mohou lišit v závislosti na modelu tiskárny.

### Pohledy na tiskárnu

Součásti tiskárny a jejich popis.

### Pohled zepředu

Součásti tiskárny na přední straně.

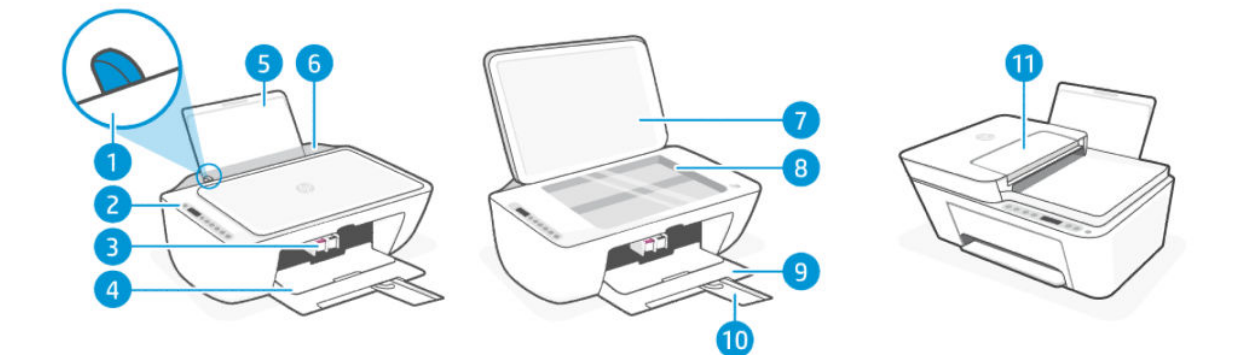

#### Tabulka 1-1 Pohled na tiskárnu zepředu

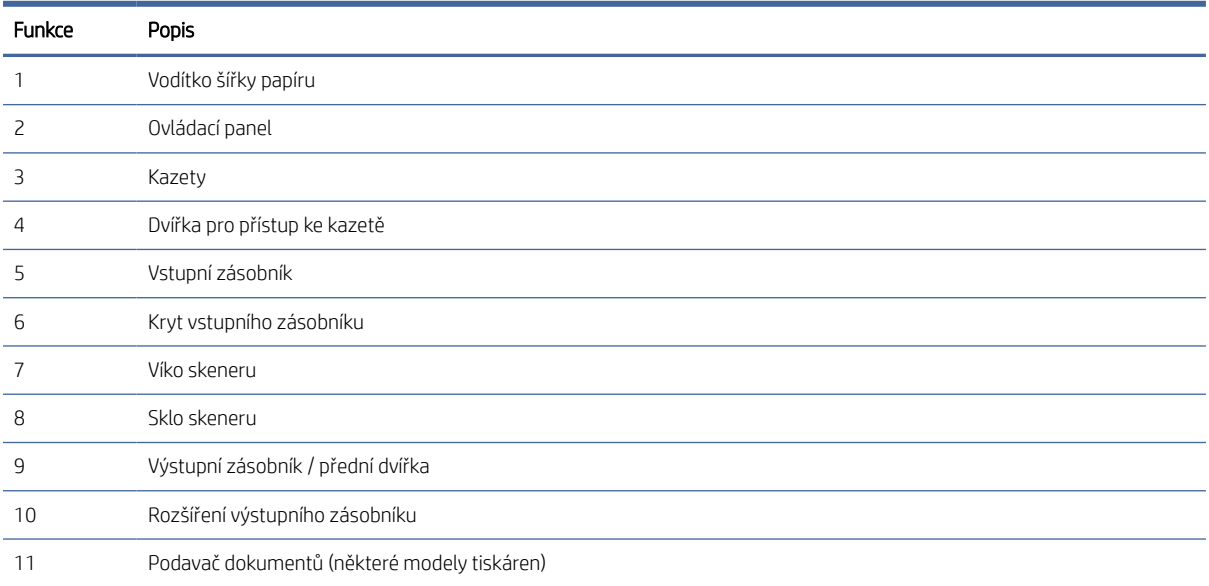

### <span id="page-7-0"></span>Pohled zezadu

Součásti tiskárny na zadní straně.

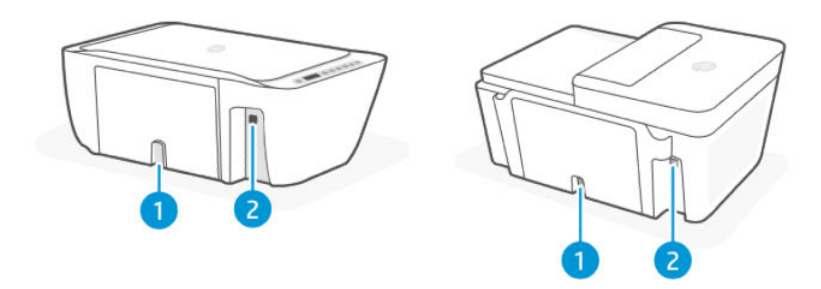

#### Tabulka 1-2 Pohled na tiskárnu zezadu

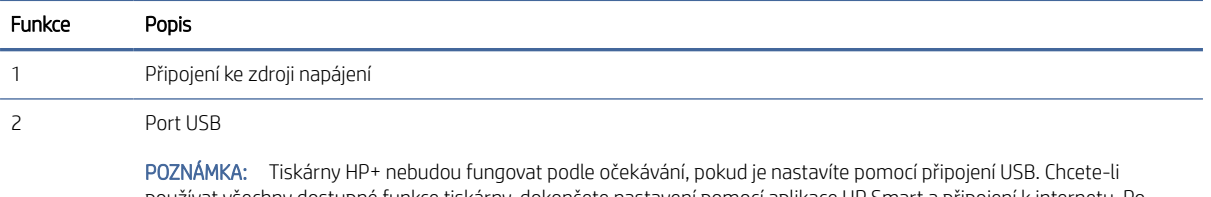

používat všechny dostupné funkce tiskárny, dokončete nastavení pomocí aplikace HP Smart a připojení k internetu. Po nastavení se můžete v případě potřeby připojit pomocí kabelu USB.

### Ovládací panel

Porozumějte tlačítkům, kontrolkám a ikonám na displeji ovládacího panelu.

### Funkce ovládacího panelu

Ovládací panel je vybaven tlačítky pro přímou interakci a kontrolkami a displejem pro indikaci stavu tiskárny a chyb.

V závislosti na modelu tiskárny zkontrolujte níže uvedené podrobnosti o příslušném ovládacím panelu.

Viz také [Vysvětlení chybových kódů, kontrolek a ikon.](#page-40-0)

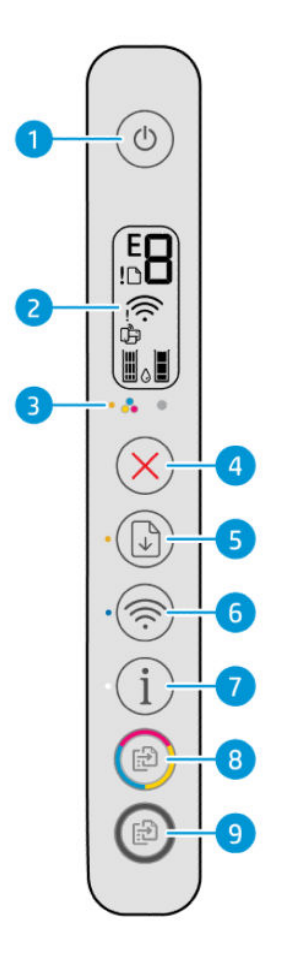

#### Tabulka 1-3 Přehled tlačítek a kontrolek

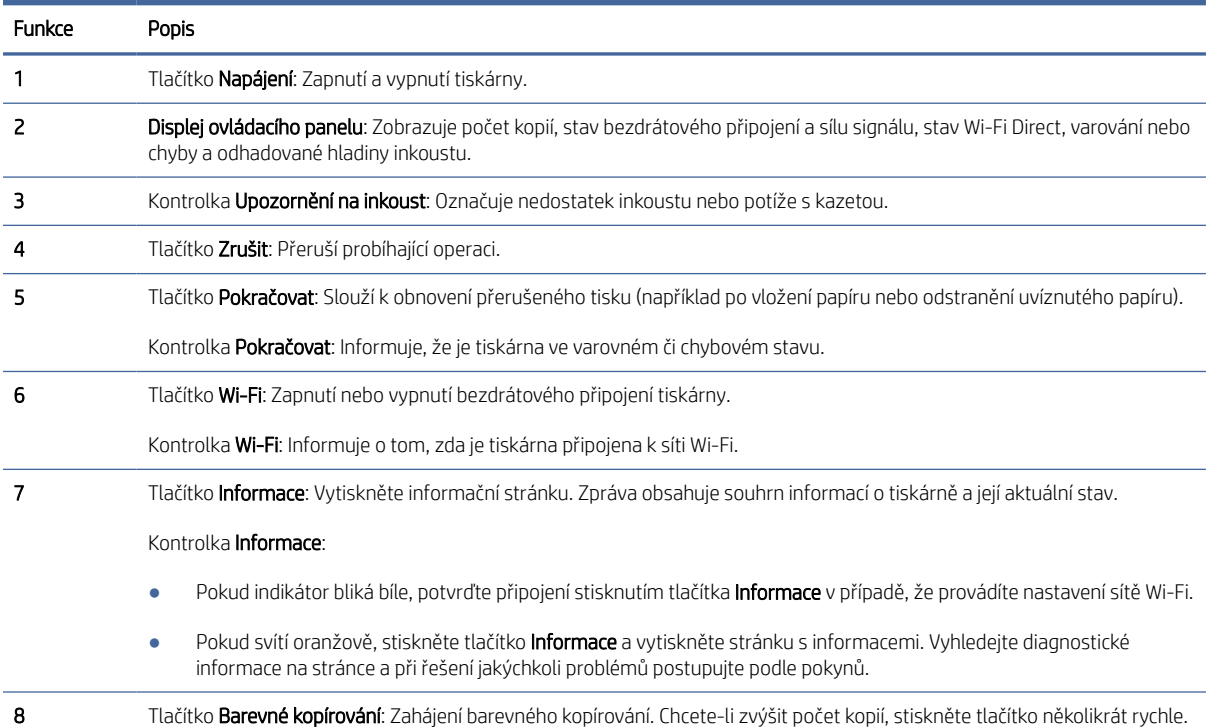

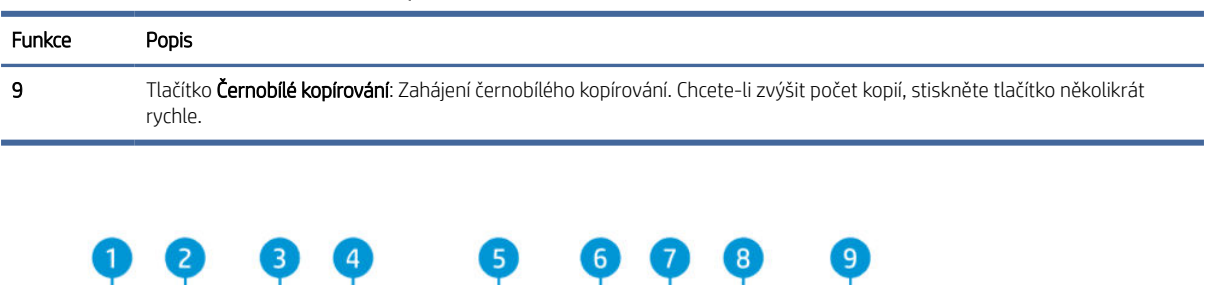

**ERIL** 

 $\bigcirc$ 

田

 $\bullet$ 

#### <span id="page-9-0"></span>Tabulka 1-3 Přehled tlačítek a kontrolek (pokračování)

#### Tabulka 1-4 Přehled tlačítek a kontrolek

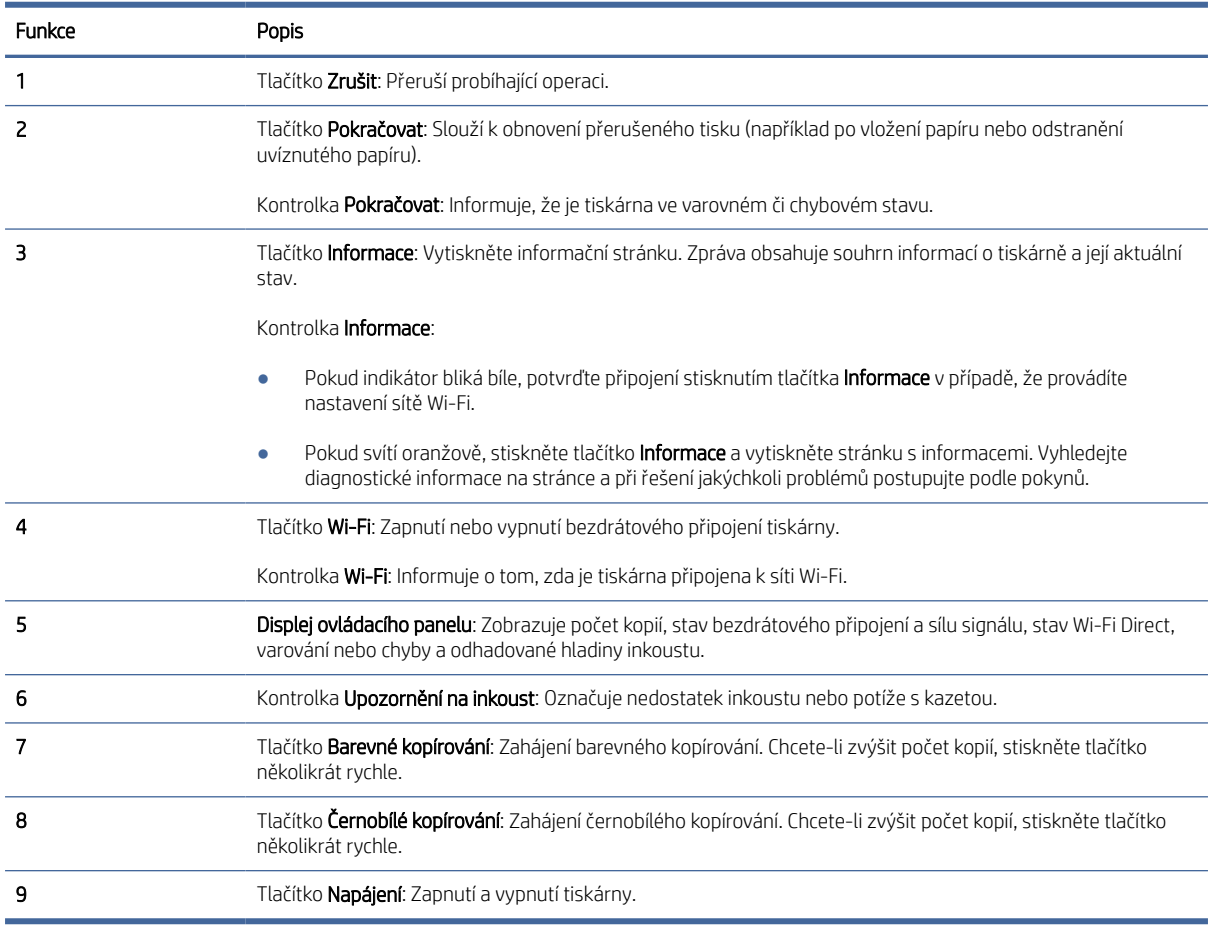

### Ikony displeje ovládacího panelu

Na displeji ovládacího panelu se zobrazují chybové kódy a několik funkcí stavových ikon.

Viz také [Vysvětlení chybových kódů, kontrolek a ikon.](#page-40-0)

 $\mathbb{P}$  POZNÁMKA: Údaje a obrázky tiskárny se mohou lišit v závislosti na modelu tiskárny.

<span id="page-10-0"></span>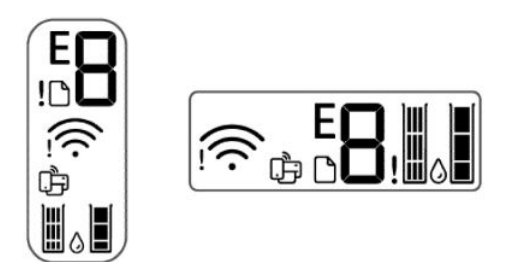

#### Tabulka 1-5 Ikony displeje ovládacího panelu

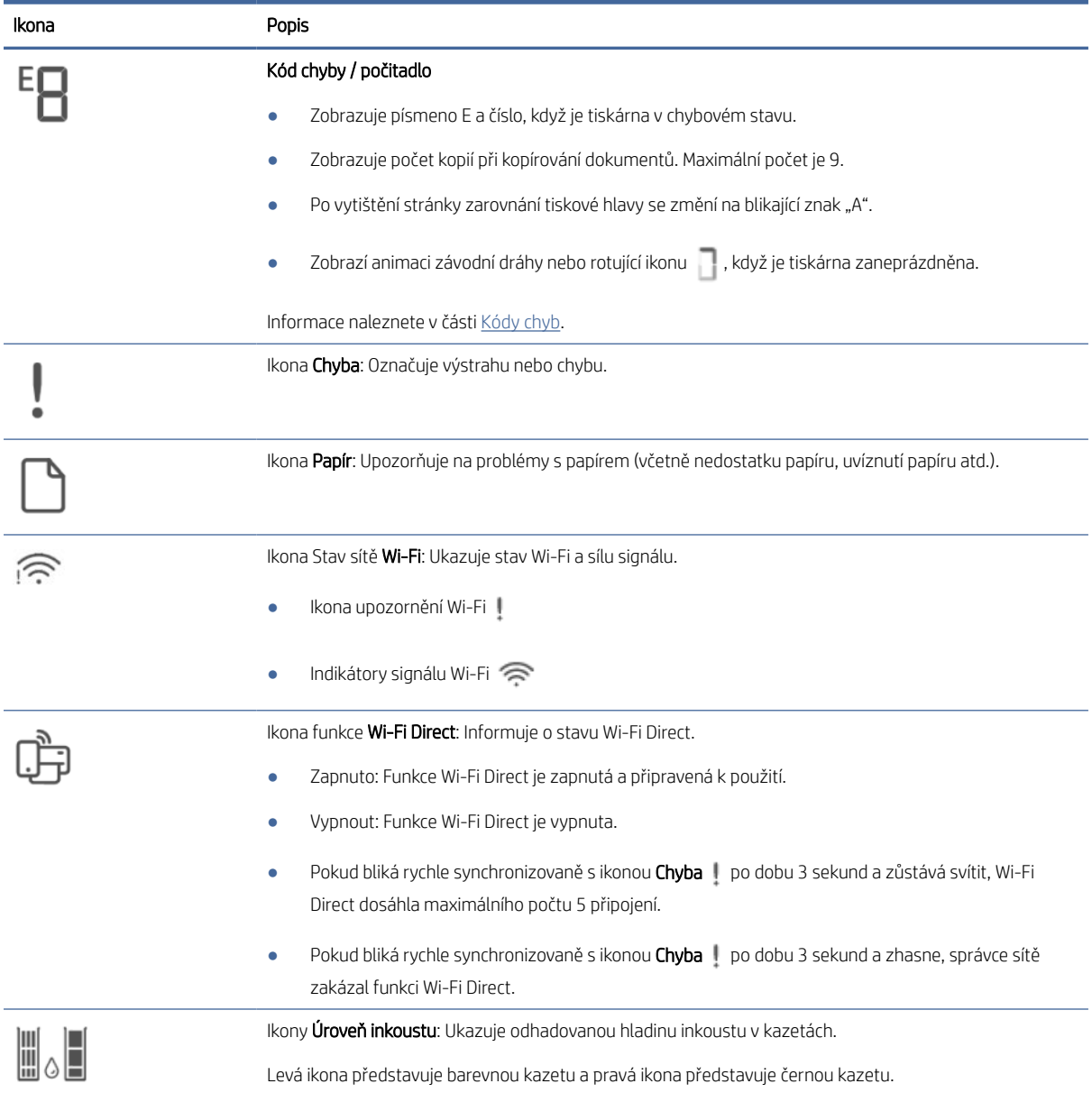

## Provádění běžných úloh pomocí ovládacího panelu tiskárny

Provádějte běžné úlohy pomocí tlačítek na ovládacím panelu.

#### <span id="page-11-0"></span>Tabulka 1-6 Provádějte běžné úlohy

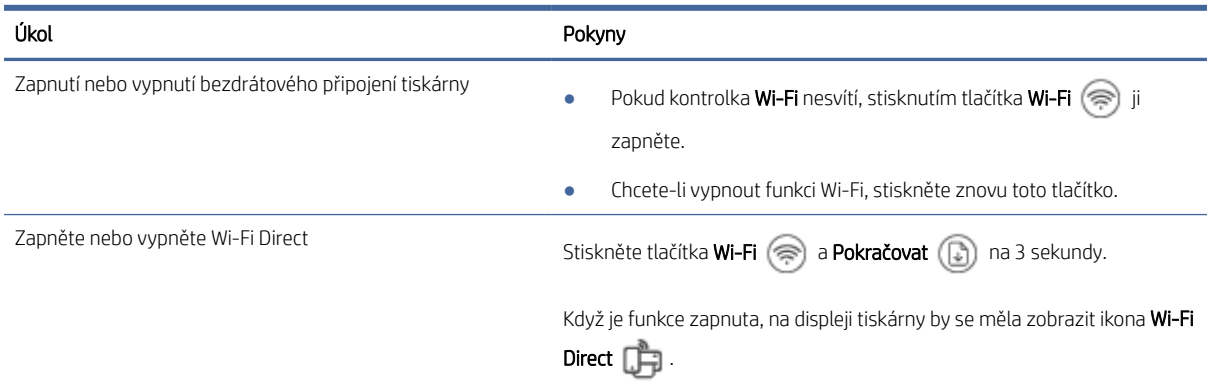

## Tiskněte zprávy pomocí ovládacího panelu tiskárny

Poznejte a naučte se tisknout zprávy, které můžete získat přímo z tiskárny.

Před tiskem zkontrolujte, zda je ve vstupním zásobníku vložen papír.

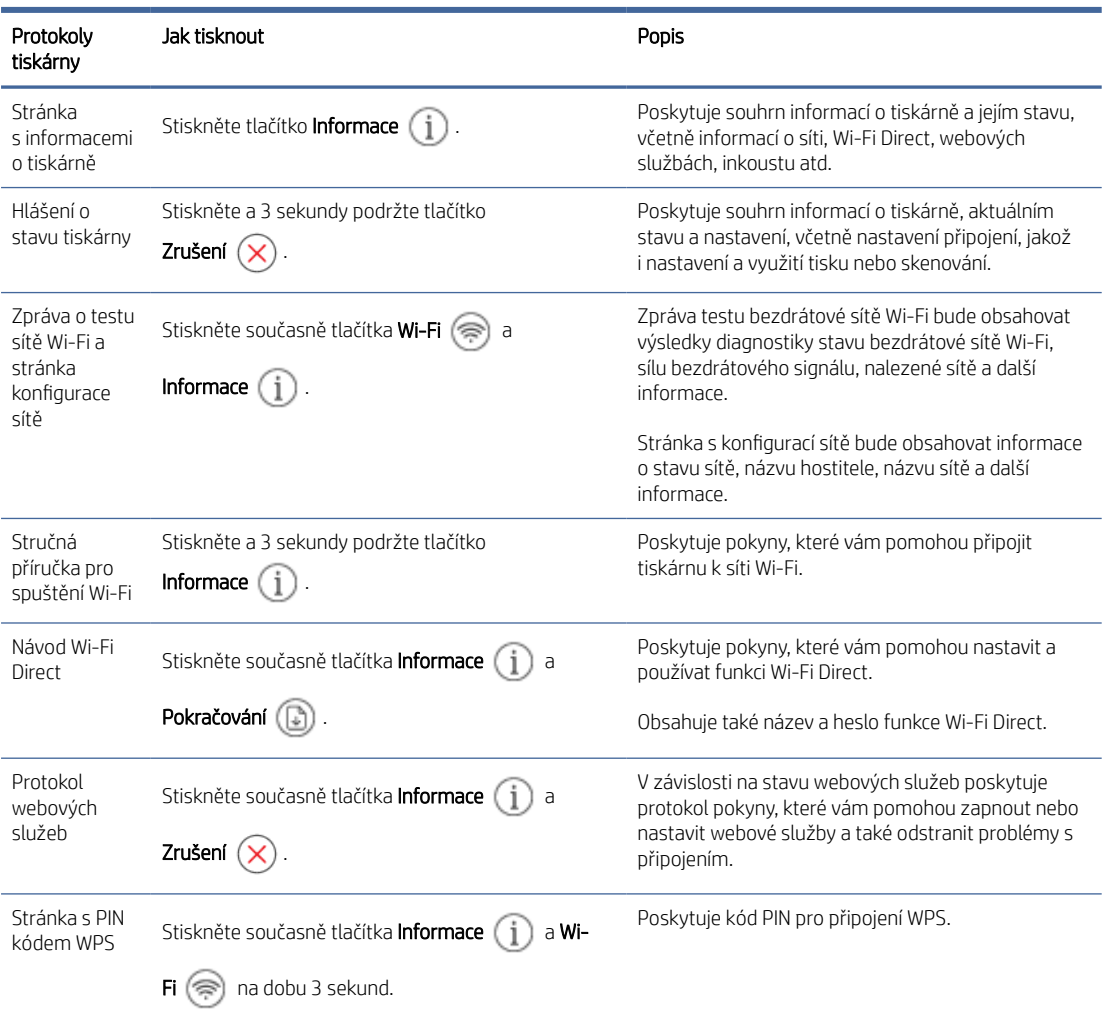

#### Tabulka 1-7 Tisk reportů

## <span id="page-12-0"></span>Změna nastavení tiskárny

Nastavení tiskárny můžete změnit pomocí softwaru HP nebo serveru Embedded Web Server (EWS).

### HP Smart (iOS, Android a Windows 10)

Proveďte následující kroky:

1. Otevřete software v počítači nebo mobilním zařízení. Pokud budete vyzváni, vytvořte si účet HP nebo se k němu přihlaste.

Informace naleznete v části Použití aplikace HP Smart.

- 2. Vyberte svou tiskárnu a potom klikněte nebo klepněte na Nastavení tiskárny; případně kliknutím nebo klepnutím na obrázek tiskárny přejděte k nastavení tiskárny.
- 3. Zvolte požadovanou možnost a proveďte potřebné změny.

### Server Embedded Web Server (EWS)

Proveďte následující kroky:

- 1. Otevřete server EWS. Informace naleznete v části [Otevření a používání serveru EWS.](#page-30-0)
- 2. Vyhledejte nastavení. Nebo klikněte na požadovanou funkci nebo kartu a poté vyberte nastavení z levé nabídky.
- 3. Proveďte nezbytné změny.

### Zjištění výchozího hesla nebo kódu PIN tiskárny

Pokud jste při nastavování nebo připojování tiskárny vyzváni k zadání hesla, zadejte výchozí kód PIN, který najdete na štítku s kódem PIN tiskárny.

Otevřete přední dvířka a přístupová dvířka kazety a vyhledejte štítek s kódem PIN.

Pokud jste heslo na serveru Embedded Web Server (EWS) změnili, po výzvě zadejte heslo.

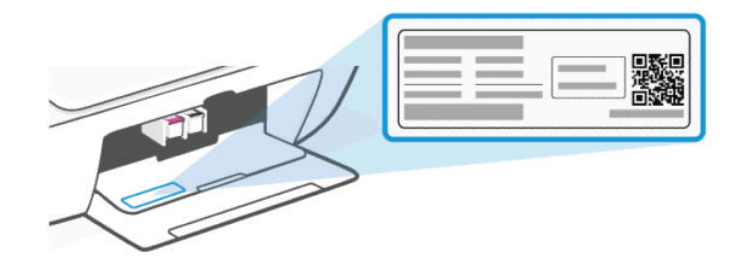

### Použití aplikace HP Smart

Tento software HP vám pomůže provádět různé úlohy tiskárny z mobilních zařízení a počítačů.

- Nastavení a připojení tiskárny.
- Tisk a skenování dokumentů a fotografií.
- Sdílení dokumentů přes e-mail a jiné aplikace.

<span id="page-13-0"></span>● Správa nastavení tiskárny, kontrola stavu tiskárny a objednávání spotřebního materiálu.

#### **EX POZNÁMKA:**

- Tento software je podporován na mobilních zařízeních a počítačích s některými verzemi systémů iOS, Android, Windows 10 a macOS.
- Je dostupný pouze v některých jazycích a podporuje pouze některé formáty souborů. Některé funkce jsou dostupné pouze u některých tiskáren nebo modelů.
- Aplikaci si můžete stáhnout z obchodů s aplikacemi pro příslušné zařízení.
- · Další informace naleznete na webu podpory HP [hp.com/support.](http://hp.com/support)

Pomocí těchto kroků nainstalujte software.

- 1. Otevřete stránku [123.hp.com](https://123.hp.com) a stáhněte si a nainstalujte software na své zařízení.
- 2. Otevření softwaru.
- 3. Na vyzvání si vytvořte účet HP nebo se k němu přihlaste a zaregistrujte tiskárnu.
- 4. Připojení tiskárny.

Informace naleznete v části [Připojení tiskárny.](#page-14-0)

### Používání softwaru tiskárny HP (Windows)

Software tiskárny HP můžete použít ke změně nastavení tiskárny, kontrole odhadovaných hladin inkoustu, objednání spotřebního materiálu, údržbě tiskárny, řešení problémů s tiskárnou a dalším činnostem. Aby bylo možné tisknout, musí být v každém zařízení nainstalován software.

Pomocí těchto kroků nainstalujte software.

- 1. Otevřete stránku [123.hp.com](https://123.hp.com) a stáhněte si a nainstalujte software na své zařízení.
- 2. Otevření softwaru.

Windows 10: Na ploše počítače klikněte na nabídku Start, v seznamu aplikací vyberte HP a poté vyberte ikonu s názvem tiskárny.

## Vypnutí tiskárny

Stisknutím tlačítko **napájení** vypněte tiskárnu. Po zhasnutí kontrolky **napájení** odpojte napájecí kabel nebo produkt vypněte vypínačem na prodlužovacím kabelu.

 $\triangle$  UPOZORNĚNÍ: Pokud tiskárnu vypnete, řiďte se příslušným postupem, aby nedošlo k problémům.

# <span id="page-14-0"></span>2 Připojení tiskárny

Různé způsoby připojení tiskárny.

## Požadavky na tiskárny HP+

Před připojením tiskárny zkontrolujte požadavky.

#### Ponechte tiskárnu připojenou k internetu

Tiskárny HP+ jsou zařízení využívající cloudové připojení, která ke správné funkčnosti vyžadují připojení k internetu. Připojení k internetu umožňuje tiskárně využívat specifické funkce HP+ a aktualizace firmwaru.

V průběhu instalace musíte připojit tiskárnu k internetu pomocí podporovaného síťového připojení. Jakmile je nastavení dokončeno, můžete tisknout i pomocí kabelu USB, avšak tiskárna musí stále zůstat připojená k internetu.

#### Používání originálních kazet HP

Originální kazety HP jsou vyráběny a prodávány společností HP v oficiálních obalech HP. Pokud do tiskárny HP+ nainstalujete neoriginální spotřební materiál nebo doplněné kazety, tiskárna nebude fungovat podle očekávání.

#### Vytvoření účtu HP

Vytvořte si nebo použijte již vytvořený účet HP pro správu své tiskárny.

### Připojte se k síti Wi-Fi

Seznamte se s různými způsoby připojení k síti Wi-Fi.

### Než začnete

U připojení k síti Wi-Fi zkontrolujte následující:

- Vaše síť Wi-Fi je nastavená a funkční.
- Funkce Wi-Fi je na tiskárně zapnutá. Stisknutím tlačítka Wi-Fi  $\circledast$  funkci zapněte.

Informace o stavu připojení k síti Wi-Fi naleznete v části [Wi-Fi status, kontrolka a ikony.](#page-45-0)

● Tiskárna je v režimu nastavení Wi-Fi. V režimu nastavení by měla kontrolka Wi-Fi blikat modře.

Pokud ne, obnovte síťové nastavení tiskárny. Informace naleznete v části [Obnovení výchozího nastavení.](#page-60-0)

● Tiskárna a zařízení, které tiskárnu využívají, se nachází ve stejné síti (podsíti).

Při připojování k tiskárně můžete být vyzváni k zadání názvu bezdrátové sítě Wi-Fi (SSID) a hesla bezdrátové sítě Wi-Fi.

- <span id="page-15-0"></span>SSID je název vaší sítě Wi-Fi.
- Heslo bezdrátové sítě Wi-Fi umožňuje zabránit ostatním uživatelům v připojení k vaší bezdrátové síti Wi-Fi bez vašeho svolení. V závislosti na požadované úrovni zabezpečení může vaše bezdrátová síť Wi-Fi využívat buď přístupové heslo WPA, nebo klíč WEP.
- Pokud jste od vytvoření bezdrátové sítě Wi-Fi nezměnili její název nebo bezpečnostní heslo, můžete je najít na zadní straně bezdrátového směrovače.
- Pokud nemůžete najít nebo si nepamatujete své přihlašovací údaje pro připojení k síti, podívejte se do dokumentace dodané s počítačem nebo s bezdrátovým směrovačem; nebo se obraťte na správce sítě nebo osobu, která síť Wi-Fi nastavila.

#### **EX POZNÁMKA:**

- Pokyny pro řešení problémů se síťovým připojením najdete v části [Řešení problémů se síťovým připojením.](#page-60-0)
- Další informace o bezdrátovém nastavení a použití tiskárny naleznete v [centru tiskových služeb HP Wi-Fi.](https://hpsmart.com/wireless-printing)

### Připojení k Wi-Fi síti pomocí aplikace HP Smart

Nainstalujte a použijte tento software HP v počítači nebo mobilním zařízení k nastavení nebo připojení tiskárny k síti Wi-Fi.

Informace naleznete v části [Použití aplikace HP Smart.](#page-12-0)

- 1. Zkontrolujte, zda je počítač nebo mobilní zařízení připojeno k vaší bezdrátové síti. Na svém zařízení zapněte funkci Bluetooth anebo služby určování polohy.
- POZNÁMKA: Software používá k nastavení tiskárny funkci Bluetooth. Nepodporuje tisk prostřednictvím Bluetooth.
- 2. Pokud funkce Wi-Fi tiskárny není zapnutá, stisknutím tlačítka Wi-Fi  $\circledR$  funkci zapněte.
- 3. Ujistěte se, že tiskárna je v režimu nastavení Wi-Fi. Kontrolka Wi-Fi by měla blikat modře.

[Pokud ne, obnovte síťové nastavení tiskárny. Informace naleznete v části Obnovení síťových nastavení](#page-60-0)  tiskárny z ovládacího panelu.

4. Otevřete software v počítači nebo mobilním zařízení.

Pokud budete vyzváni, vytvořte si účet HP nebo se k němu přihlaste.

- 5. Vyberte možnost přidat tiskárnu a podle pokynů na obrazovce přidejte nebo připojte tiskárnu.
	- Pokud budete vyzváni k zadání hesla tiskárny, zadejte výchozí kód PIN dostupný na štítku PIN na tiskárně. Informace naleznete v části [Zjištění výchozího hesla nebo kódu PIN tiskárny.](#page-12-0)
	- · Jakmile se tiskárna úspěšně připojí, kontrolka bezdrátového připojení Wi-Fi přestane blikat a bude svítit.

### Připojení k síti Wi-Fi pomocí softwaru tiskárny HP (Windows)

Před připojením tiskárny k integrované bezdrátové síti WLAN 802.11 je třeba zajistit následující:

Bezdrátová síť 802.11 b/g/n obsahující bezdrátový směrovač či přístupový bod.

 $\mathbb{R}^n$  POZNÁMKA: Tiskárna podporuje pouze připojení 2,4 GHz.

- <span id="page-16-0"></span>Počítač, který je již připojen k bezdrátové síti Wi-Fi, ke které se chystáte připojit tiskárnu.
- Název sítě (SSID).
- Klíč WEP, heslo WPA (je-li potřeba).

Proveďte následující kroky:

1. Otevření softwaru.

Informace naleznete v části [Používání softwaru tiskárny HP \(Windows\).](#page-13-0)

- 2. Klikněte na položku Device Setup & Software (Nastavení a software zařízení).
- 3. Klikněte na Připojit nové zařízení.
- 4. Vyberte Manuální nastavení, vyberte možnost bezdrátového připojení a poté postupujte podle pokynů na obrazovce.

### Připojení k síti Wi-Fi pomocí funkce Wi-Fi Protected Setup (WPS)

Tuto metodu nastavení bezdrátového připojení Wi-Fi lze použít, pokud je váš směrovač vybaven tlačítkem WPS.

- 1. Ujistěte se, že směrovač a tiskárna nejsou od sebe příliš daleko.
- 2. Na ovládacím panelu tiskárny stiskněte a podržte tlačítko Wi-Fi alespoň na 3 sekundy, aby se spustila funkce WPS.
- 3. Do 2 minut stiskněte tlačítko WPS na směrovači.
- **EZY** POZNÁMKA: Po bezdrátovém připojení tiskárny navštivte stránku [123.hp.com](https://123.hp.com) a stáhněte a nainstalujte do zařízení software HP.

### Změna nastavení sítě Wi-Fi ze serveru EWS

Proveďte následující kroky:

- 1. Otevřete server EWS. Informace naleznete v části [Otevření a používání serveru EWS.](#page-30-0)
- 2. Klepněte na kartu Síť.
- 3. V levé nabídce klikněte na možnost bezdrátového připojení a vyberte požadované nastavení bezdrátového připojení.
- 4. Proveďte potřebné změny a poté klikněte na možnost Použít.

### Změna nastavení Wi-Fi (Windows)

Proveďte následující kroky:

- 1. Spusťte software tiskárny HP. Informace naleznete v části [Používání softwaru tiskárny HP \(Windows\).](#page-13-0)
- 2. Klikněte na možnost Nástroje.
- 3. Klikněte na položku Device Setup & Software (Nastavení a software zařízení).
- 4. Vyberte možnost Překonfigurování nastavení bezdrátové sítě a postupujte podle pokynů na obrazovce.

## <span id="page-17-0"></span>Připojení pomocí Wi-Fi Direct

Díky funkci Wi-Fi Direct můžete přímo připojit počítač nebo mobilní zařízení k tiskárně a tisknout bezdrátově, aniž byste museli zařízení připojovat k existující síti.

Na stránce [hp.com/go/wirelessprinting](https://hp.com/go/wirelessprinting) naleznete více informací o funkci Wi-Fi Direct.

Než začnete, vezměte na vědomí následující informace.

- Zkontrolujte, zda je v počítači nebo mobilním zařízení nainstalován software HP nebo kompatibilní software.
- [Název a heslo Wi-Fi Direct najdete v průvodci Wi-Fi Direct. Informace naleznete v části Tiskněte zprávy](#page-11-0)  pomocí ovládacího panelu tiskárny.
- Wi-Fi Direct nelze použít k připojení počítače, mobilního zařízení nebo tiskárny k internetu.
- Prostřednictvím připojení Wi-Fi Direct lze k tiskárně připojit až 5 počítačů a mobilních zařízení.

Proveďte následující kroky:

1. Pokud byla tiskárna Wi-Fi Direct předtím vypnuta, stiskněte tlačítko Wi-Fi a tlačítko Pokračovat (D) po dobu 3 sekund.

Když je funkce zapnuta, na displeji tiskárny by se měla zobrazit ikona Wi-Fi Direct  $\Box$ 

- 2. V počítači nebo mobilním zařízení vyhledejte a vyberte v seznamu sítí Wi-Fi název Wi-Fi Direct tiskárny.
- 3. Připojte se k tiskárně. Po výzvě zadejte heslo Wi-Fi Direct.

#### Změna nastavení Wi-Fi Direct ze serveru EWS

Proveďte následující kroky:

- 1. Otevřete server EWS. Informace naleznete v části [Otevření a používání serveru EWS.](#page-30-0)
- 2. Klepněte na kartu Síť.
- 3. V levé nabídce klikněte na Wi-Fi Direct, vyberte Stav a potom klikněte na Upravit nastavení.
- 4. Proveďte potřebné změny a poté klikněte na možnost **Použít**.

### Připojení tiskárny pomocí kabelu USB

Tiskárnu můžete připojit pomocí kabelu USB.

 $\mathbb{B}^n$  POZNÁMKA: Tiskárny HP+ nebudou fungovat podle očekávání, pokud je nastavíte pomocí připojení USB. Chcete-li používat všechny dostupné funkce tiskárny, dokončete nastavení pomocí aplikace HP Smart a připojení k internetu. Po nastavení se můžete v případě potřeby připojit pomocí kabelu USB.

- 1. Pomocí kabelu USB připojte tiskárnu k počítači.
- 2. Otevřete software HP v počítači. Pokud budete vyzváni, vytvořte si účet HP nebo se k němu přihlaste.
- 3. Vyberte volbu pro přidání tiskárny a při přidání tiskárny postupujte podle pokynů na obrazovce.

## <span id="page-18-0"></span>Přechod z připojení USB na připojení Wi-Fi

Odpojte kabel USB od tiskárny a postupujte podle pokynů v části [Připojení k Wi-Fi síti pomocí aplikace HP Smart.](#page-15-0)

# <span id="page-19-0"></span>3 Vkládání médií

Zjistěte, jak vkládat papír a originály.

Než začnete, vezměte na vědomí následující informace.

- Abyste předešli problémům, změňte nastavení papíru tak, aby odpovídalo papíru vloženému ve vstupním zásobníku. Informace naleznete v části [Změna nastavení papíru.](#page-31-0)
- Nevkládejte papír v době, kdy tiskárna tiskne.
- Pokud ve vstupním zásobníku zůstal nějaký papír, vytáhněte jej před tím, než do zásobníku vložíte papír jiného typu nebo formátu.
- Úplný seznam podporovaných formátů médií naleznete v softwaru tiskárny. U síťových tiskáren můžete také zkontrolovat Embedded Web Server (EWS). Postup otevření serveru EWS naleznete v části Otevření a používání serveru EWS.

**学 POZNÁMKA:** Údaje a obrázky tiskárny se mohou lišit v závislosti na modelu tiskárny.

## Vložení papíru

Proveďte následující kroky:

1. Zvedněte vstupní zásobník.

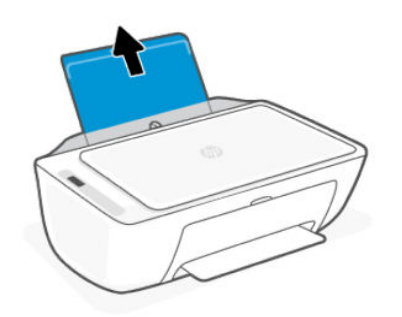

2. Posuňte vodítko šířky papíru doleva.

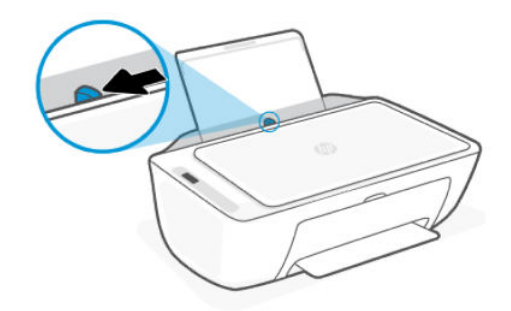

<span id="page-20-0"></span>3. Vložte papír do vstupního zásobníku, co nejdál to jde. Papír musí být vložen v orientaci na výšku tak, aby strana, na kterou se má tisknout, byla směrem nahoru.

Když vkládáte papír malého formátu (např. fotografický papír), stoh papíru musí být vyrovnán s pravou zadní stranou zásobníku.

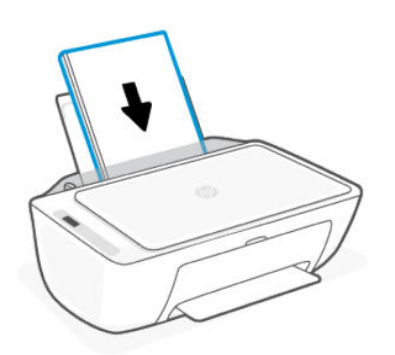

4. Posuňte vodítko šířky papíru směrem doprava, až se zastaví o okraj papíru.

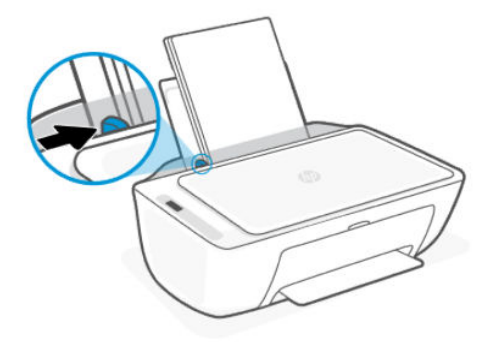

5. Spusťte výstupní zásobník a vytáhněte nástavec výstupního zásobníku.

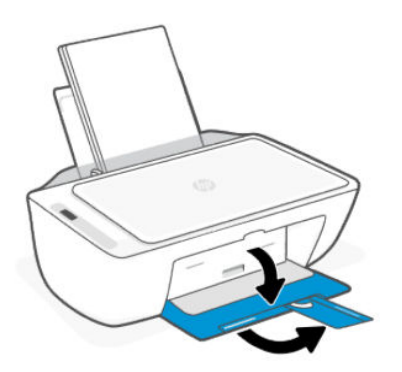

### Vložení obálek

Proveďte následující kroky:

- 1. Zvedněte vstupní zásobník.
- 2. Posuňte vodítko šířky papíru doleva.
- <span id="page-21-0"></span>3. Vložte jednu nebo více obálek k pravé zadní straně vstupního zásobníku a zasunujte jejich stoh, dokud se nezastaví. Tištěná strana musí směřovat nahoru.
	- a. Obálky s chlopní na dlouhém okraji vkládejte svisle s chlopní vlevo a přední stranou dolů.
	- b. Obálky s chlopní na krátkém okraji vkládejte svisle s chlopní nahoře.

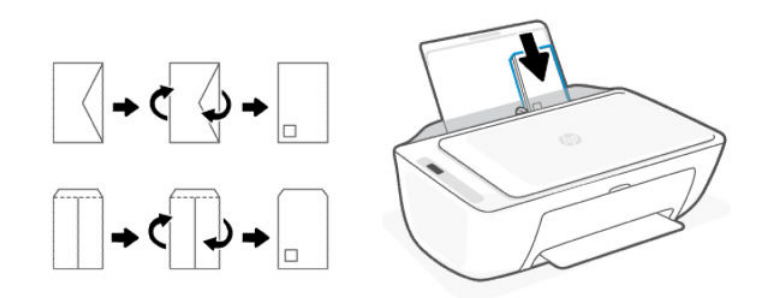

- 4. Posuňte vodítko šířky papíru směrem doprava proti stohu obálek, dokud se nezarazí.
- 5. Spusťte výstupní zásobník a vytáhněte nástavec výstupního zásobníku.

### Vložení předlohy na sklo skeneru

Proveďte následující kroky:

1. Zvedněte víko skeneru.

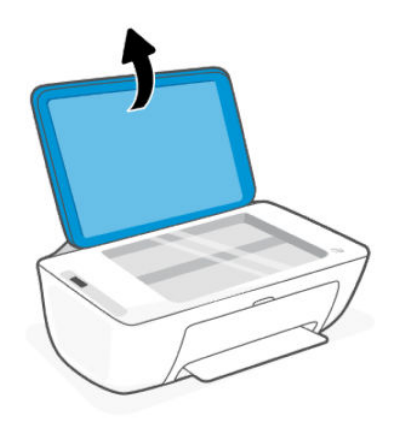

- 2. Položte předlohu na sklo skeneru potištěnou stranou dolů (zarovnáno s vyznačeným rohem).
- POZNÁMKA: Údaje a obrázky tiskárny se mohou lišit v závislosti na modelu tiskárny.

<span id="page-22-0"></span>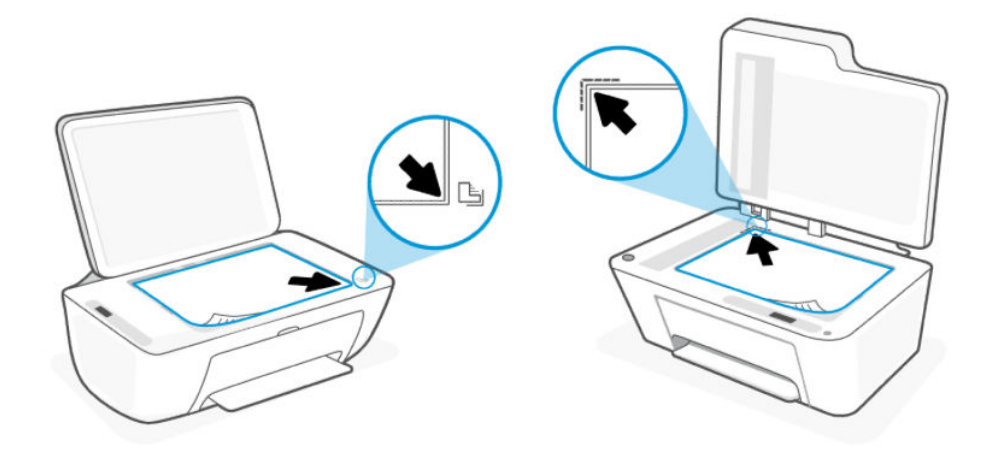

3. Zavřete víko skeneru.

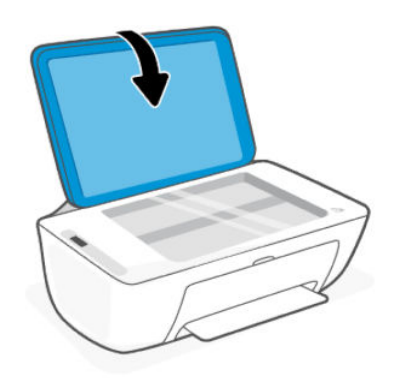

## Vložení předlohy do podavače dokumentů (pouze některé tiskárny)

POZNÁMKA: Podavač dokumentů je k dispozici u některých modelů tiskáren.

Proveďte následující kroky:

1. Otevřete zásobník podavače dokumentů.

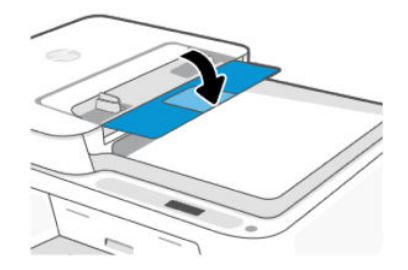

<span id="page-23-0"></span>2. Vysuňte nástavec zásobníku.

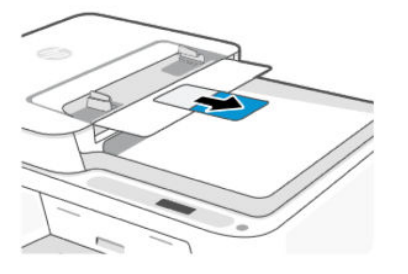

3. Posuňte vodítka papíru směrem ven.

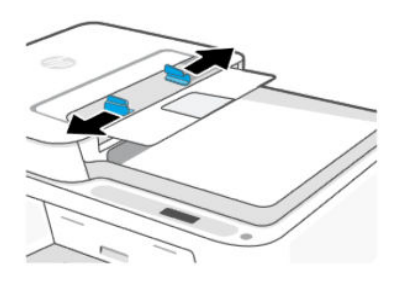

4. Vložte předlohu do podavače dokumentů tiskovou stranou nahoru.

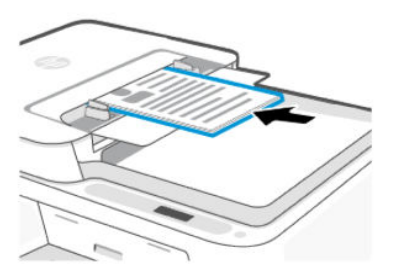

5. Posunujte vodítka šířky papíru směrem dovnitř, dokud se nezastaví o okraje papíru.

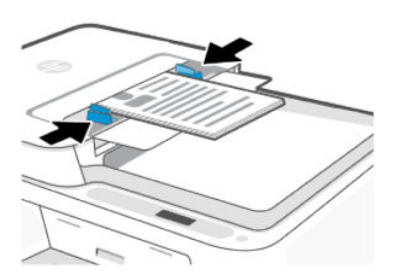

## Základní informace o papíru

Tiskárna je navržena tak, aby dobře fungovala s většinou typů kancelářského papíru. Nejlepší je vyzkoušet několik různých typů papíru, než koupíte větší množství.

K zajištění optimální kvality tisku používejte papíry HP. Další informace o papíru HP najdete na webu [hp.com.](https://www.hp.com/)

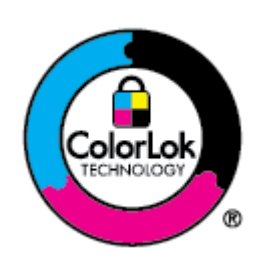

Společnost HP doporučuje pro tisk každodenních dokumentů obyčejné papíry s logem ColorLok. Všechny papíry s logem ColorLok jsou nezávisle testovány, aby splnily vysoké standardy spolehlivosti a kvality tisku a vytvořily dokumenty s ostrými, živými barvami a sytou černou, které schnou rychleji než běžné papíry. Hledejte papíry s logem ColorLok v mnoha gramážích a formátech u významných výrobců papíru.

# <span id="page-25-0"></span>4 Tisk

Tisk z počítače nebo mobilního zařízení.

Můžete tisknout a spravovat tiskárnu ze všech svých zařízení, která mají nainstalovaný tento software HP.

### Tisk pomocí počítače se systémem Windows

Proveďte následující kroky:

- 1. Ujistěte se, že máte nainstalovaný software HP.
- 2. Otevřete dokument, který chcete vytisknout.
- 3. V nabídce Soubor v softwarovém programu vyberte možnost Tisk.
- 4. Klikněte na tlačítko, kterým se otevře dialogové okno Vlastnosti.

V závislosti na softwarové aplikaci může být toto tlačítko označeno Vlastnosti, Možnosti, Nastavení nebo Předvolby.

- 5. Ujistěte se, že je vybrána tiskárna.
- 6. Změňte příslušná nastavení tisku a klikněte na OK.
- 7. Klikněte na tlačítko Tisk nebo OK a vytiskněte úlohu.

## Tisk z počítače Mac

Použijte příkaz Tisk z libovolného otevřeného souboru.

- 1. Tisknete-li poprvé, proveďte následující kroky.
	- a. Otevřete Systémové předvolby a vyberte Tiskárny a skenery.
	- b. Klikněte na tlačítko/ikonu Přidat +, vyberte tiskárnu ze seznamu tiskáren a potom klikněte na Přidat.
- 2. Otevřete dokument, který chcete vytisknout, a použijte příkaz Tisk.

Zkontrolujte, zda je v seznamu dostupných tiskáren vybrána vaše tiskárna.

- 3. V případě potřeby změňte nastavení tisku.
- 4. Kliknutím na tlačítko Tisk provedete tisk.

## <span id="page-26-0"></span>Tisk z mobilních zařízení

Můžete tisknout pomocí aplikace HP Smart nebo AirPrint / HP Print Service Plugin, když je mobilní zařízení připojeno ke stejné síti jako tiskárna nebo když je v jiné síti (pomocí Wi-Fi Direct).

- iOS: Služba AirPrint je předinstalována na zařízeních se systémem iOS verze 4.2 a novější.
- Android: Z Google Play Store si stáhněte aplikaci HP Print Service Plugin (podporováno většinou zařízení se systémem Android) a povolte jej na svém zařízení.
- Více informací o mobilním tisku naleznete na stránce [hp.com/go/mobileprinting.](https://hp.com/go/mobileprinting)

Chcete-li tisknout pomocí Wi-Fi Direct, připojte tiskárnu pomocí Wi-Fi Direct (viz [Připojení pomocí Wi-Fi Direct\)](#page-17-0). Po připojení tiskárny můžete odeslat tiskovou úlohu.

# <span id="page-27-0"></span>5 Kopírování, skenování a mobilní fax

Funkce kopírování, skenování a mobilního faxu.

Než začnete, přečtěte si informace v části [Tipy pro úspěšné skenování a kopírování.](#page-29-0) Pokud narazíte na problémy, podívejte se na [Problémy s kopírováním a skenováním.](#page-59-0)

## Kopírování ze skla skeneru nebo podavače dokumentů

 $\mathbb{P}$  POZNÁMKA: Podavač dokumentů je k dispozici u některých modelů tiskáren.

Všechny dokumenty jsou kopírovány v režimu normální kvality tisku. V průběhu kopírování nelze měnit režim nebo kvalitu tisku.

- 1. Vložte papír do vstupního zásobníku.
- 2. Položte originál tiskovou stranou dolů na sklo skeneru nebo tiskovou stranou nahoru do podavače dokumentů (některé modely tiskáren).

[Viz téma](#page-22-0) [Vložení předlohy na sklo skeneru](#page-21-0) [nebo Vložení předlohy do podavače dokumentů \(pouze některé](#page-22-0)  tiskárny).

3. Na ovládacím panelu tiskárny zahájíte kopírování stisknutím tlačítka Černá kopie (a) nebo Barevná

kopie **.** 

Chcete-li zvýšit počet kopií, stiskněte tlačítko několikrát rychle.

Kopírování se spustí 2 sekundy po posledním stisknutí tlačítka.

## Kopírování nebo skenování z mobilního zařízení

Pokud je vaše zařízení vybaveno fotoaparátem, můžete použít aplikaci HP Smart pro skenování tištěného dokumentu nebo fotografie s využitím fotoaparátu zařízení. Následně můžete pomocí softwaru snímek upravit, uložit, vytisknout nebo sdílet.

- 1. Otevřete software HP v mobilním zařízení. Pokud budete vyzváni, vytvořte si účet HP nebo se k němu přihlaste.
- 2. Ujistěte se, že je vybrána tiskárna.
- 3. Vyberte jednu z možností skenování nebo kopírování nebo dlaždice.
- 4. Změňte jakékoli nastavení.
- 5. Namiřte fotoaparát na objekt a klepnutím na kulaté tlačítko v dolní části obrazovky pořiďte snímek.
- 6. Proveďte další potřebné změny a dokončete úlohu podle pokynů na obrazovce.

## <span id="page-28-0"></span>Skenování pomocí softwaru tiskárny HP (Windows)

Zkontrolujte, zda je v počítači nainstalován software.

- 1. Položte originál tiskovou stranou dolů na sklo skeneru nebo tiskovou stranou nahoru do podavače dokumentů (některé modely tiskáren).
- 2. Otevření softwaru. Informace naleznete v části [Používání softwaru tiskárny HP \(Windows\).](#page-13-0)
- 3. Klikněte na Skenovat a potom Skenovat dokument nebo fotografii.
- 4. Zvolte požadovaný typ skenování a poté klikněte na tlačítko Skenovat.

Pokud skenujete do souboru, vyberte formát souboru, do kterého chcete dokument (nebo fotografii) uložit.

#### **EX POZNÁMKA:**

- Po kliknutí na odkaz Další v pravém horním rohu dialogového okna Skenovat můžete zkontrolovat a upravit nastavení pro všechna skenování.
- Pokud je vybrána možnost Zobrazit prohlížeč po skenování, můžete naskenovaný obraz na obrazovce s náhledem upravit.

### Použití funkce Webscan

Webscan je funkce serveru EWS, která umožňuje skenování fotografií a dokumentů z tiskárny do vašeho zařízení pomocí webového prohlížeče.

Služba Webscan nabízí základní možnosti; můžete také použít software HP pro další možnosti skenování.

**E POZNÁMKA:** Z důvodu vaší bezpečnosti jsou některá nastavení na serveru EWS chráněna heslem. Po výzvě zadejte heslo. Toto je heslo, které jste nastavili na serveru EWS, nebo výchozí kód PIN dostupný na štítku na tiskárně. Informace naleznete v části [Zjištění výchozího hesla nebo kódu PIN tiskárny.](#page-12-0)

### Povolení funkce Webscan

Proveďte následující kroky:

- 1. Otevřete server EWS. Informace naleznete v části [Otevření a používání serveru EWS.](#page-30-0)
- 2. Klepněte na kartu Nastavení.
- 3. V levé nabídce klikněte na Zabezpečení a potom klikněte na Nastavení správce.
- 4. Vyberte možnost pro povolení systému Webscan.
- 5. Klepněte na volbu Použít.

#### Skenování pomocí funkce Webscan

Proveďte následující kroky:

- 1. Položte originál tiskovou stranou dolů na sklo skeneru nebo tiskovou stranou nahoru do podavače dokumentů (některé modely tiskáren).
- 2. Otevřete server EWS. Informace naleznete v části [Otevření a používání serveru EWS.](#page-30-0)
- 3. Klikněte na kartu Skenování.
- <span id="page-29-0"></span>4. V nabídce vlevo klikněte na Webscan.
- 5. Vyberte požadované možnosti a poté klikněte na tlačítko Zahájit skenování.

## Tipy pro úspěšné skenování a kopírování

Abyste se vyhnuli problémům s kopírováním a skenováním, postupujte podle těchto tipů.

- Sklo skeneru a zadní stranu víka skeneru udržujte čisté. Skener interpretuje vše, co zachytí na skle, jako část obrázku.
- Položte originál tiskovou stranou dolů na sklo skeneru nebo tiskovou stranou nahoru do podavače dokumentů (některé modely tiskáren).
- Chcete-li změnit nastavení skenování, použijte software HP.
- Když používáte software HP, ujistěte se, že jste vybrali správný zdroj pro skenování (například sklo skeneru).
- Pokud chcete vytvořit velkou kopii z malé předlohy, naskenujte předlohu do počítače, změňte velikost obrázku v aplikaci pro skenování a vytiskněte kopii tohoto zvětšeného obrázku.
- Aby nedošlo k zeslabení nebo vynechání skenovaného textu, nastavte v softwaru správný jas snímání.

### Mobilní fax

Pomocí funkce HP Smart můžete rychle skenovat a faxovat více stránek z mobilního zařízení nebo počítače.

Další informace naleznete na adrese [hpsmart.com/mobile-fax.](https://www.hpsmart.com/mobile-fax)

- 1. Ujistěte se, že vaše mobilní zařízení nebo počítač jsou připojeny k síti.
- 2. Otevřete software HP v počítači nebo mobilním zařízení. Pokud budete vyzváni, vytvořte si účet HP nebo se k němu přihlaste.
- 3. Vyberte dlaždici Mobilní fax.

Pokud dlaždice chybí, přidejte ji na domovskou obrazovku klepnutím nebo kliknutím na položku Přizpůsobit dlaždice.

- **学 POZNÁMKA:** Pokud tuto funkci nemůžete najít, nemusí být ve vaší zemi/oblasti k dispozici.
- 4. Vyplňte potřebné údaje a v případě potřeby připojte titulní stránku.
- 5. Připojte k faxu existující soubor nebo naskenujte nový soubor pomocí tiskárny nebo mobilního zařízení.
- 6. Zkontrolujte podrobnosti a odešlete fax, jakmile bude připraven.

# <span id="page-30-0"></span>6 Konfigurace tiskárny

Konfigurace tiskárny pomocí serveru Embedded Web Server (EWS).

**E POZNÁMKA:** Server EWS je dostupný pouze pro síťové tiskárny.

Server EWS lze použít ke správě funkcí tiskárny a nastavení z počítače nebo mobilního zařízení.

- Zobrazení informací o stavu tiskárny
- Kontrola informací a stav tiskového spotřebního materiálu
- Přijetí informací o událostech tiskárny a spotřebního materiálu
- Zobrazení a změna nastavení sítě a tiskárny

### Otevření a používání serveru EWS

Server EWS můžete otevřít jedním z těchto způsobů:

- Aplikace HP Smart
- Software tiskárny HP (Windows)
- Webový prohlížeč pomocí IP adresy
- Webový prohlížeč pomocí připojení Wi-Fi Direct

Než začnete, vezměte na vědomí následující informace.

- Pokud se ve webovém prohlížeči zobrazí zpráva, že přístup na webovou stránku není bezpečný, vyberte možnost pro pokračování. Vstupem na webovou stránku nedojde k poškození vašeho zařízení.
- Výchozí uživatelské jméno je "admin".
- Z bezpečnostních důvodů jsou některá nastavení na domovské stránce tiskárny nebo serveru EWS chráněna heslem.
	- Při prvním přístupu na server EWS zadejte na výzvu kód PIN. Toto osobní identifikační číslo (PIN) je uvedeno na štítku s kódem PIN v tiskárně.
	- Otevřete přední dvířka a přístupová dvířka kazety a vyhledejte štítek s kódem PIN.
	- Jakmile budete mít přístup k EWS, můžete heslo z EWS změnit.
- V závislosti na způsobu připojení tiskárny nemusejí být některé funkce serveru EWS dostupné.
- Server EWS není přístupný za síťovou bránou firewall.

### HP Smart (iOS, Android a Windows 10)

Proveďte následující kroky:

- <span id="page-31-0"></span>1. Otevřete software v počítači nebo mobilním zařízení. Pokud budete vyzváni, vytvořte si účet HP nebo se k němu přihlaste.
- 2. Kliknutím nebo klepnutím na obrázek tiskárny přejděte k nastavení tiskárny.
- 3. Vyberte možnost Upřesnit nastavení.

Otevřete výchozí stránku tiskárny nebo server Embedded Web Server (EWS).

POZNÁMKA: Pokud budete vyzváni k zadání hesla tiskárny, zadejte výchozí kód PIN dostupný na štítku PIN na tiskárně. Informace naleznete v části [Zjištění výchozího hesla nebo kódu PIN tiskárny.](#page-12-0)

### Otevřete server EWS pomocí IP adresy (připojení Wi-Fi)

Proveďte následující kroky:

- 1. Vyhledejte IP adresu. Stiskněte tlačítko Informace (1) na tiskárně pro vytištění informační stránky.
- 2. Otevřete webový prohlížeč, zadejte IP adresu nebo název hostitele do adresního řádku a potom klikněte nebo klepněte na Enter.

### Otevření serveru EWS pomocí IP adresy (připojení Wi-Fi Direct)

Proveďte následující kroky:

- 1. Ujistěte se, že vaše zařízení a tiskárna jsou připojeny pomocí funkce Wi-Fi Direct. Informace naleznete v části [Připojení pomocí Wi-Fi Direct.](#page-17-0)
- 2. Otevřete webový prohlížeč, zadejte následující IP adresu nebo název hostitele tiskárny do adresního řádku a potom klikněte nebo klepněte na Enter.

IP adresa: 192.168.223.1

### Změna nastavení papíru

Abyste předešli problémům, změňte nastavení papíru tak, aby odpovídalo papíru vloženému ve vstupním zásobníku.

Proveďte následující kroky:

- 1. Otevřete server EWS.
- 2. Klepněte na kartu Nastavení.
- 3. V nabídce vlevo klikněte na Předvolby.
- 4. Klikněte na Správa zásobníků a papíru a poté proveďte potřebné změny.
- 5. Klepněte na volbu Použít.

### Zobrazení nebo změna nastavení sítě

Otevřete server EWS a klepnutím na kartu Síť zobrazte informace o síti nebo změňte nastavení.

### <span id="page-32-0"></span>Přejmenování tiskárny v síti

Přejmenujte tiskárnu v síti, aby ji bylo možné jednoznačně identifikovat.

- 1. Otevřete server EWS.
- 2. Klepněte na kartu Sít.
- 3. V nabídce vlevo klikněte na Obecné.
- 4. Klikněte na Identifikace sítě.
- 5. Proveďte potřebné změny a poté klikněte na možnost Použít.

### Přidělení nebo změna systémového hesla

Přidělte heslo správce pro přístup k tiskárně a serveru EWS, aby uživatelé bez oprávnění nemohli měnit nastavení tiskárny.

- 1. Otevřete server EWS.
- 2. Klepněte na kartu Nastavení.
- 3. V nabídce vlevo klikněte na Zabezpečení.
- 4. Klikněte na tlačítko Nastavení hesla.
- 5. Proveďte potřebné změny a poté klikněte na možnost **Použít**.
- POZNÁMKA: Heslo si poznačte a uložte ho na bezpečné místo.  $\mathbb{R}$

## Používání webových služeb

Webové služby jsou povoleny během nastavování tiskárny. Funkci můžete odebrat z domovské stránky tiskárny nebo ze serveru Embedded Web Server (EWS).

**学 POZNÁMKA:** Pokud používáte služby připojené k webu, které vyžadují internetové připojení tiskárny k serveru HP, ponechte možnost Webové služby povolenou.

Například používáte tiskárnu HP+ nebo službu HP Instant Ink.

### Odstranění webových služeb pomocí serveru EWS

Proveďte následující kroky:

- 1. Otevřete server EWS.
- 2. Klikněte na kartu Webové služby.
- 3. V levé nabídce klikněte na Nastavení webových služeb, klikněte na Odebrat webové služby a potom postupujte podle pokynů na obrazovce.

# <span id="page-33-0"></span>7 Správa kazet

Tato část popisuje, jak spravovat kazety a součásti.

## Tiskárna umožňující dynamické zabezpečení

Tato tiskárna je určená k použití pouze s kazetami, které mají nové nebo opakovaně použité elektronické obvody HP. Opakovaně použité elektronické obvody HP umožňují využívat opakovaně použité, recyklované a znovu naplněné kazety.

Tiskárna využívá dynamická bezpečnostní opatření k blokování kazet s upravenými obvody nebo obvody jiného výrobce než HP. Pravidelné aktualizace firmwaru doručené přes internet zajistí zachování účinnosti dynamických bezpečnostních opatření a zablokování kazet, které dříve fungovaly.

Aktualizace mohou zlepšit nebo rozšířit funkce tiskárny, chránit před bezpečnostními hrozbami a sloužit k jiným účelům, ale mohou také zabraňovat fungování kazet využívajících upravené elektronické obvody nebo elektronické obvody jiného výrobce než HP v tiskárně, a to včetně kazet, které aktuálně fungují. Pokud nejste zaregistrováni v některých programech HP, jako je Instant Ink, nebo nevyužíváte jiné služby, které vyžadují automatické aktualizace firmwaru online, lze většinu tiskáren HP nakonfigurovat tak, aby buď automaticky přijímaly aktualizace, nebo zobrazovaly oznámení, které vám umožní zvolit, zda se mají aktualizovat či nikoli. Další informace o dynamickém zabezpečení a konfiguraci online aktualizací firmwaru naleznete na adrese [https://www.hp.com/learn/ds.](https://www.hp.com/learn/ds)

## Co si poznamenejte při používání kazet

Postupujte podle těchto pokynů.

Použijte originální kazety HP.

Pokud máte tiskárnu HP+, musíte používat originální kazety HP. Pokud do tiskárny nainstalujete neoriginální spotřební materiál nebo doplněné kazety, tiskárna nebude moci tisknout.

● Originální kazety HP jsou určeny pro tiskárny a papíry HP a byly s nimi testovány, aby zaručily nejlepší výsledky každého tisku.

Společnost HP nemůže zaručit kvalitu a spolehlivost neoriginálního spotřebního materiálu. Na opravy produktu po použití spotřebního materiálu od jiného výrobce se nevztahuje záruka.

Pokud se v softwaru tiskárny zobrazí zpráva Inkoustová kazeta jiného výrobce než HP a vy jste si jistí, že jste zakoupili originální tiskové kazety HP, přejděte na stránky: [hp.com/go/anticounterfeit.](https://hp.com/go/anticounterfeit)

- S kazetami zacházejte opatrně. Pád, třesení nebo neopatrné zacházení během instalace mohou způsobit dočasné potíže s tiskem.
- Kazety skladujte při pokojové teplotě (15–35 °C nebo 59–95 °F)
- Kazety uchovávejte až do instalace v neporušeném originálním obalu.
- Neotvírejte ani neodlepujte kazety, dokud nebudete připraveni je nainstalovat. Páska na kazetách brání odpařování inkoustu.
- <span id="page-34-0"></span>Kazety vkládejte do správných zásuvek. Zkontrolujte, zda kazeta zapadne na své místo. Informace naleznete v části [Výměna kazet.](#page-35-0)
- Po instalaci nové kazety se stránka zarovnání tiskové hlavy vytiskne automaticky. Při skenování stránky postupujte podle pokynů na vytištěné stránce. Tím se vyrovnají tiskové hlavy pro dosažení nejlepší kvality tisku.
- Pokud kazetu z nějakého důvodu vyjmete z tiskárny, co nejdříve ji vraťte zpět. Pokud je kazeta ponechána bez ochrany mimo tiskárnu, mohou její trysky vyschnout a ucpat se.
- Zkontrolujte odhadované hladiny inkoustu v tiskových kazetách a ujistěte se, že je v tiskárně dostatek inkoustu. Informace naleznete v části Kontrola odhadované hladiny inkoustu.
- Abyste ochránili kazety před vysycháním, vypněte tiskárnu pomocí tlačítka napájení.
- Pokud kvalita tisku není přijatelná, viz [Řešení problémů s kvalitou tisku.](#page-57-0)
- Tiskovou hlavu nečistěte bezdůvodně. Časté čištění způsobuje plýtvání inkoustem a zkrácení životnosti tiskových kazet.
- Pokud přemísťujete tiskárnu, řiďte se tímto návodem, aby nedošlo k poškození tiskárny nebo úniku inkoustu.
	- Ponechte kazety nainstalované.
	- Vypněte tiskárnu stisknutím tlačítka **napájení**. Před odpojením tiskárny počkejte, až se zastaví veškeré pohyby vnitřních součástí.
	- Při přemísťování tiskárny ji udržujte v rovině; nepokládejte tiskárnu na bok, dozadu, dopředu ani nahoru.

### Kontrola odhadované hladiny inkoustu

Zjistěte, jak kontrolovat odhadovanou hladinu inkoustu.

- Jestliže jste instalovali doplněnou nebo opravenou kazetu nebo kazetu, která byla použita v jiné tiskárně, mohou být ukazatele hladiny nepřesné nebo nedostupné.
- Varování a kontrolky hladiny inkoustu poskytují pouze přibližné údaje a slouží pouze k plánování. Pokud se vám zobrazí varovná zpráva, že je v tiskárně málo inkoustu, zvažte přípravu náhradní tiskové kazety, abyste se vyhnuli možným zdržením tisku.
- Inkoust z inkoustových kazet se používá při procesu tisku mnoha různými způsoby, včetně inicializačního procesu, který připravuje tiskárnu a inkoustové kazety k tisku, a při údržbě tiskové hlavy, při níž se udržují tiskové trysky čisté, aby mohl inkoust hladce protékat. Kromě toho v kazetě po použití zůstávají zbytky inkoustu a část inkoustu se odpaří. See [hp.com/go/inkusage.](https://www.hp.com/go/inkusage)

Odhadované množství inkoustu můžete zkontrolovat na ovládacím panelu tiskárny nebo v softwaru HP.

- Ovládací panel tiskárny: Zkontrolujte ikony inkoustu na displeji tiskárny.
- Spusťte program HP Smart a zkontrolujte odhadovanou hladinu inkoustu vpravo od obrázku tiskárny.
- V nabídce Start systému Windows spusťte software tiskárny HP a klepněte na kartu Odhadované hladiny.

## Objednání tiskového spotřebního materiálu

Číslo kazety vyhledejte na ovládacím panelu tiskárny nebo v softwaru HP.

<span id="page-35-0"></span>Otevřete přední dvířka a přístupová dvířka tiskových kazet. Zkontrolujte instalační štítek kazety.

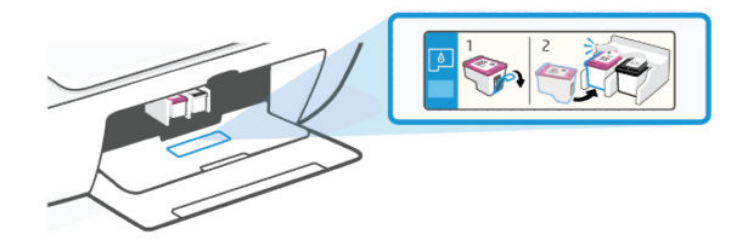

- **HP Smart:** Klikněte nebo klepněte na obrázek tiskárny a potom na Podporovaný spotřební materiál nebo Stav spotřebního materiálu.
- **Software tiskárny HP** (Windows): Klikněte na možnost Obchod, klikněte na možnost Nakupujte spotřební materiál online a poté postupujte dle pokynů na obrazovce.

Chcete-li objednat originální spotřební materiál HP, navštivte stránku [hp.com/buy/supplies.](https://www.hp.com/buy/supplies)

■ POZNÁMKA: Pokud objednání kazet online není ve vaší zemi/oblasti dostupné, můžete si přesto prohlédnout informace o spotřebním materiálu a vytisknout si seznam pro referenci.

### Výměna kazet

Pokyny jsou určeny pro výměnu kazet a nejsou určeny pro první instalaci.

Proveďte následující kroky:

- 1. Zkontrolujte, zda je tiskárna zapnutá.
- 2. Vyjměte tiskovou kazetu.
	- a. Otevřete přístupová dvířka kazety. Počkejte, až se vozík tiskových hlav přesune doprostřed a zařízení se zastaví.

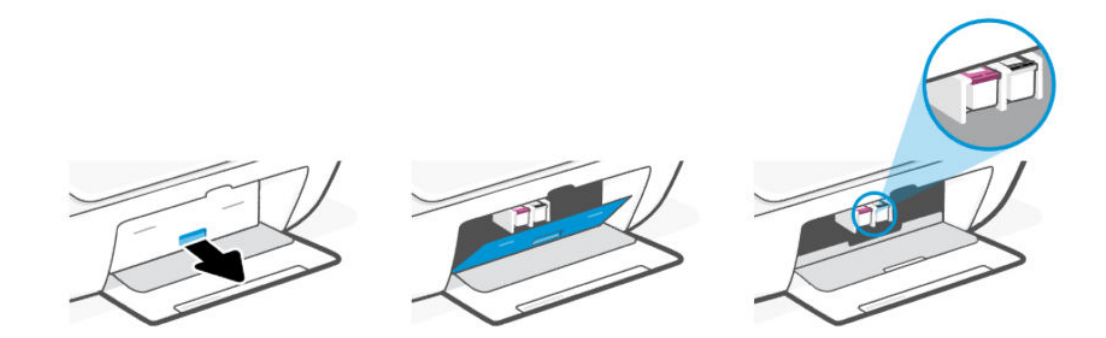
b. Tiskovou kazetu uvolněte zatlačením dolů a směrem k sobě ji vytáhněte ze slotu.

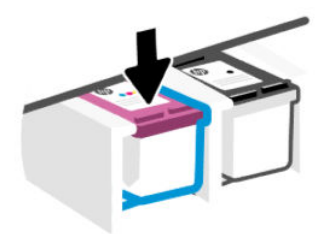

- 3. Vložte novou tiskovou kazetu.
	- a. Vyjměte kazetu z obalu.

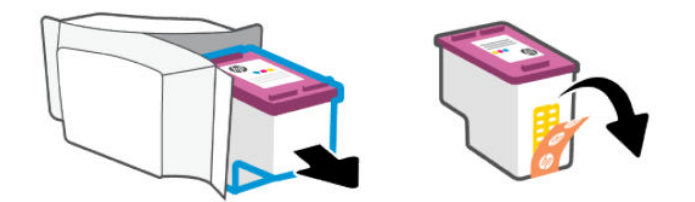

b. Pomocí vytahovacího poutka odstraňte plastovou pásku.

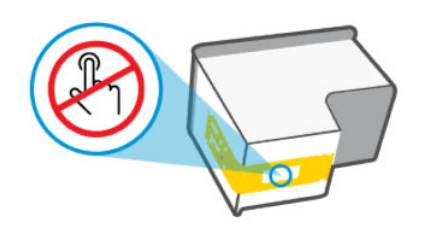

POZNÁMKA: Nedotýkejte se elektrických kontaktů ani tiskových trysek na kazetách, aby nedošlo k jejich poškození.

c. Zasuňte kazetu do slotu pod lehce zvednutým úhlem a poté na ni zatlačte, aby se zacvakla na své místo.

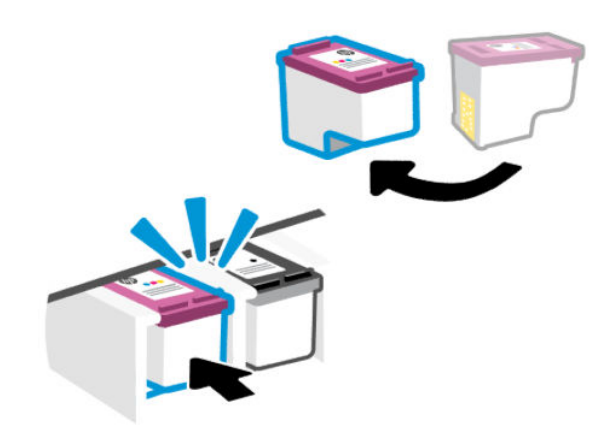

4. Zavřete přístupová dvířka kazety.

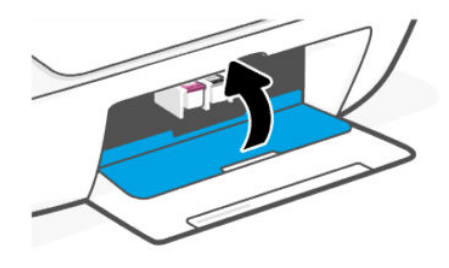

**EX** POZNÁMKA: Pokud jste nainstalovali novou kazetu, vytiskne se stránka pro zarovnání tiskové hlavy automaticky. Podle pokynů na vytištěné stránce naskenujte stránku a zarovnejte tiskové hlavy.

# HP Instant Ink (některé modely tiskáren)

POZNÁMKA: Služba HP Instant Ink je dostupná pouze pro některé modely tiskáren a v některých zemích/ oblastech. Dostupnost si ověřte na stránce [hpinstantink.com.](http://hpinstantink.com.)

Vaše tiskárna má nárok na službu okamžité výměny HP Instant Ink, která vám může snížit náklady na tisk a ušetřit čas. Jakmile se zaregistrujete do služby, vaše tiskárna bude automaticky sledovat hladiny inkoustu a objedná další inkoust, jakmile hladina inkoustu klesne pod stanovenou hodnotu. Společnost HP doručí nové kazety přímo k vašim dveřím, ještě než inkoust dojde, abyste jej měli vždy k dispozici. Navíc kazety, které obdržíte, obsahují více inkoustu než kazety HP XL, takže kazety nebudete muset měnit tak často. Chcete-li se dozvědět více o tom, jak služba HP Instant Ink šetří váš čas a peníze, navštivte stránku [hpinstantink.com.](http://hpinstantink.com.)

# <span id="page-38-0"></span>Použití režimu jedné kazety

Tento režim se spustí, když je v tiskárně nainstalována pouze jedna kazeta nebo když je jedna z kazet vyjmuta.

Chcete-li režim ukončit, nainstalujte obě kazety do tiskárny.

#### **EX POZNÁMKA:**

- Pokud tiskárna přejde do tohoto režimu, když jsou nainstalovány obě kazety, vyjměte kazety, zkontrolujte, zda na nich není plastová páska, a poté kazety znovu bezpečně vložte.
- V případě potřeby zkuste vyčistit kontakty kazety. Informace naleznete v části [Čištění kontaktů kazety.](#page-53-0)

# Informace o záruce inkoustové kazety

Záruka na inkoustovou kazetu HP platí v případě, že kazeta se používá v tiskárně HP, pro niž je určena. Tato záruka se nevztahuje na kazety HP, které byly znovu plněny, opraveny, renovovány, špatně použity nebo se kterými bylo manipulováno.

Během záručního období je kazeta kryta zárukou, dokud se nespotřebuje inkoust HP a není dosaženo konce data platnosti záruky. Datum konce platnosti záruky ve formátu RRRR/MM/DD může být uvedeno na kazetě, jak je vidět na obrázku:

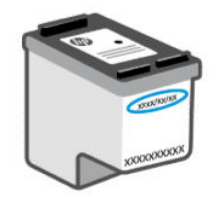

Kopii prohlášení o omezené záruce HP získáte na stránkách [hp.com/go/orderdocuments.](https://hp.com/go/orderdocuments)

# 8 Vyřešit problém

Řešení častých problémů s tiskárnou.

Pomoc můžete získat také v aplikaci HP Smart a na ovládacím panelu tiskárny:

- Ovládací panel tiskárny: Informace naleznete v části [Vysvětlení chybových kódů, kontrolek a ikon.](#page-40-0)
- HP Smart: Aplikace vás upozorní na problémy s tiskárnou (uvíznutí papíru a jiné problémy), odkáže na obsah nápovědy a zobrazí možnosti kontaktování podpory pro další asistenci.

Informace naleznete v části [Použití aplikace HP Smart.](#page-12-0)

Pokud navrhované postupy problémy nevyřeší, zkuste požádat o pomoc některou ze služeb podpory. Informace naleznete v části [Kontaktujte společnost HP.](#page-63-0)

# Aktualizace tiskárny

Společnost HP pravidelně vydává aktualizace firmwaru, které zlepšují funkčnost produktu a opravují chyby.

Když je tiskárna (modely s Wi-Fi připojením) nebo připojený počítač připojen k internetu, ve výchozím nastavení tiskárna automaticky kontrolujte aktualizace v pravidelných intervalech.

Chcete-li tiskárnu aktualizovat ručně, postupujte podle pokynů v následujících částech.

### HP Smart (iOS, Android a Windows 10)

Proveďte následující kroky:

- 1. Otevřete software v počítači nebo mobilním zařízení. Pokud budete vyzváni, vytvořte si účet HP nebo se k němu přihlaste.
- 2. Kliknutím nebo klepnutím na obrázek tiskárny přejděte k nastavení tiskárny.
- 3. Vyberte možnost Upřesnit nastavení.

Otevřete výchozí stránku tiskárny nebo server Embedded Web Server (EWS).

- 4. Na serveru EWS klikněte nebo klepněte na položku Nástroje.
- 5. Klikněte nebo klepněte na položku Aktualizace tiskárny.
- 6. Vyberte možnost Aktualizace firmwaru a postupujte podle pokynů na obrazovce.

### Stahování z webové stránky podpory HP

Proveďte následující kroky:

- 1. Ujistěte se, že je tiskárna zapnutá a připojená k počítači.
- 2. Na počítači otevřete [webovou stránku podpory HP.](https://hp.com/support)
- 3. Vyhledejte požadovaný produkt ke stažení a nainstalujte nejnovější firmware.

# <span id="page-40-0"></span>Server Embedded Web Server (EWS)

U síťových tiskáren můžete tiskárnu aktualizovat nebo změnit její nastavení prostřednictvím serveru EWS.

- 1. Otevřete server EWS. Informace naleznete v části [Otevření a používání serveru EWS.](#page-30-0)
- 2. Klikněte na kartu Nástroje.
- 3. V nabídce vlevo klikněte na Aktualizace tiskárny a poté vyberte Aktualizace firmwaru.
- 4. Vyberte požadované možnosti a poté klikněte na tlačítko Použít.

# Vysvětlení chybových kódů, kontrolek a ikon

Význam chybových kódů, kontrolek na ovládacím panelu a zobrazovaných ikon; provedení potřebných opatření.

**学 POZNÁMKA:** Pokud blikají všechny kontrolky na ovládacím panelu tiskárny, tiskárna je v chybovém stavu. Vypněte a znovu zapněte tiskárnu.

# Kódy chyb

Když se na displeji ovládacího panelu zobrazí písmeno E, tiskárna je v chybovém stavu.

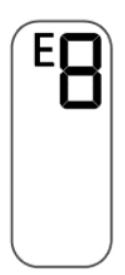

#### Chyba E0

S kazetou je problém, který je indikován blikající ikonou Úroveň inkoustu.

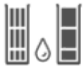

Levá ikona představuje barevnou kazetu a pravá ikona představuje černou kazetu.

Zkontrolujte, zda se v softwaru HP neobjevila chybová zpráva, a vyřešte ji podle pokynů na obrazovce.

#### Chyba E1/E2

Došlo k problému s velikostí papíru (E1) nebo nesprávnou délkou papíru (E2).

V průběhu tisku tiskárna detekuje, že formát papíru tiskové úlohy nesouhlasí s šířkou nebo délkou vloženého papíru.

- 1. Chcete-li pokračovat v tisku s chybou, stiskněte tlačítko Pokračovat  $\binom{n}{k}$  nebo stiskněte tlačítko Zrušit  $\chi$ .
- 2. Vložte papír odpovídající velikosti stránky, kterou chcete vytisknout, nebo změňte nastavení velikosti papíru v aplikaci tak, aby odpovídalo papíru vloženému do tiskárny.

Postup změny velikosti papíru je popsán v části [Změna nastavení papíru.](#page-31-0)

3. Vytiskněte dokument znovu.

#### Chyba E3

Vozík tiskových hlav uvnitř tiskárny je zaseknutý nebo uvíznutý.

- 1. Otevřete přední dvířka a přístupová dvířka tiskových kazet.
- 2. Ujistěte se, že vozík tiskových hlav není zablokovaný.
- 3. Odstraňte uvíznutý papír nebo jiné předměty, které blokují vozík.

Viz [Oblast přístupu kazetě](#page-49-0) v části Problémy s uvíznutím a podáváním papíru.

- 4. Zavřete přístupová dvířka kazety.
- 5. Stiskněte tlačítko Pokračovat  $\binom{n}{k}$  pro pokračování tisku, nebo tlačítko Zrušit  $\left(\times\right)$ .
- 6. Pokud problém přetrvává, vypněte a znovu zapněte tiskárnu nebo kontaktujte společnost HP.

#### Chyba E4

Došlo k uvíznutí papíru.

Odstraňte uvíznutý papír.

Informace naleznete v části [Problémy s uvíznutím nebo nesprávným podáním papíru.](#page-47-0)

#### Chyba E5

Skener nefunguje.

- 1. Stiskněte tlačítko Zrušit  $(x)$  a poté zkuste skenovat znovu.
- 2. Jestliže skenování stále nefunguje, vypněte tiskárnu a znovu ji zapněte.

Tiskárna může tisknout, i když skener nefunguje.

#### Chyba E6

Tiskárna je v chybovém stavu.

Restart tiskárny.

- 1. Vypněte tiskárnu.
- 2. Odpojte napájecí kabel.
- 3. Chvíli počkejte a poté kabel znovu připojte.
- 4. Zapněte tiskárnu.

Pokud problém přetrvává, kontaktujte společnost HP.

# Kontrolka tlačítka napájení

 $\circ$ 

Různé stavy kontrolky tlačítka napájení.

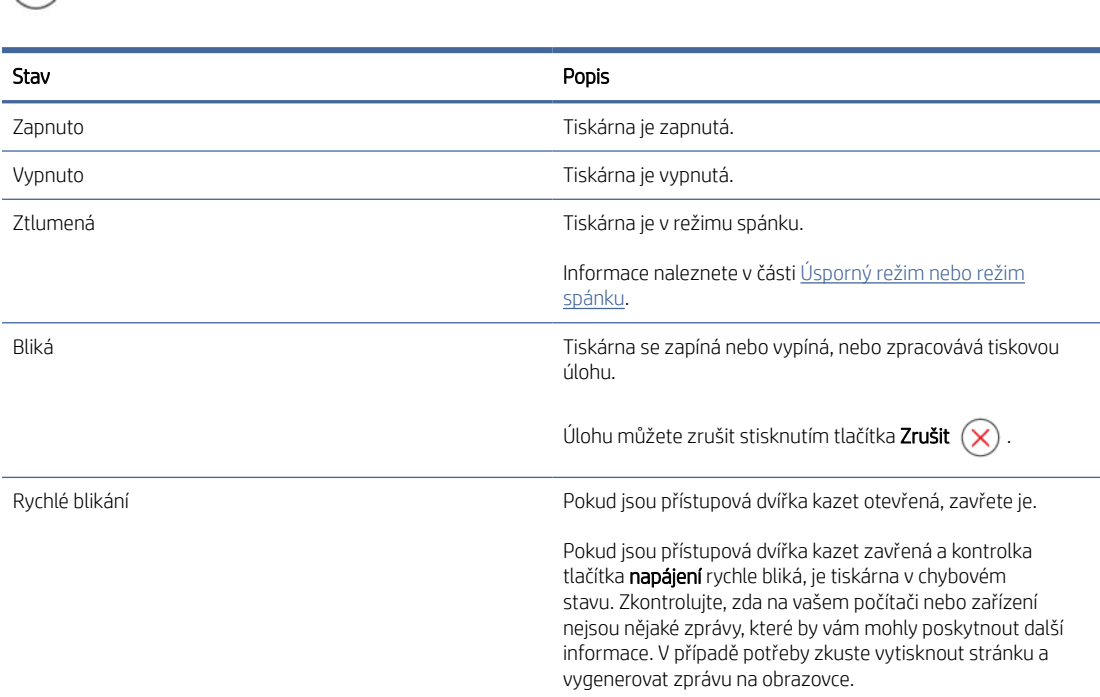

# Ikona Papír a chyby

Informace o ikoně papíru a chybách.

Chyby týkající se nesouladu papíru nebo uvíznutí, viz [Kódy chyb.](#page-40-0)

Ikona Chyba a ikona Papír jsou zobrazeny.

$$
\mathop{!} + \mathop{\boxdot}
$$

Ve vstupním zásobníku není papír.

Vložte papír do vstupního zásobníku.

Informace naleznete v části [Vložení papíru.](#page-19-0)

Ikona Chyba, ikona Papír a kontrolka Pokračovat blikají.

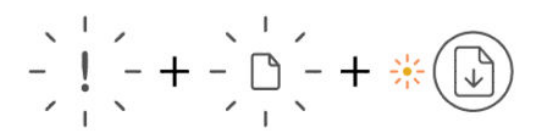

Tiskárna přijme tiskovou úlohu a zjistí, že v tiskárně došel papír.

Vložte papír do vstupního zásobníku a potom stiskněte tlačítko Pokračovat @ pro pokračování tisku.

## Ikony inkoustu a chyby

Získejte informace o ikonách a chybách inkoustu.

Ikona Chyba a jedna z ikon Úroveň inkoustu (bez segmentu) bliká.

Kontrolka upozornění na inkoust svítí.

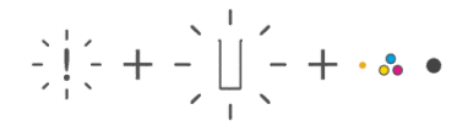

Mohl se vyskytnout jeden z následujících problémů:

Odpovídající kazeta chybí.

Pokud některá z kazet chybí, tiskárna přejde do režimu jedné kazety. Chcete-li tento režim ukončit, vložte chybějící kazetu.

● Odpovídající kazeta je nesprávně vložena nebo je stále kryta plastovou páskou.

Vyjměte kazetu, ujistěte se, že byla sejmuta plastová páska, a poté ji správně vložte zpět.

Další informace naleznete v tématu [Použití režimu jedné kazety](#page-38-0) nebo [Výměna kazet.](#page-35-0)

Ikona Chyba, ikony Úroveň inkoustu (bez segmentu) a Upozornění na inkoust blikají.

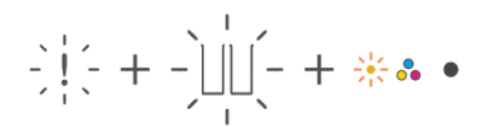

Mohl se vyskytnout jeden z následujících problémů:

- Obě kazety chybí.
- Obě kazety jsou nesprávně vloženy nebo jsou stále kryty plastovou páskou.
- Obě kazety jsou nekompatibilní nebo poškozené.

Pro vyřešení problému zkuste následující řešení.

- Ujistěte se, že je nainstalována alespoň jedna kazeta.
- Pokud jsou nainstalovány obě kazety, vyjměte je, zkontrolujte, zda na nich není plastová páska, a poté je znovu pevně vložte.
- Ověřte, že používáte správné kazety HP pro vaši tiskárnu.
- Pokud chyba přetrvává, vyměňte kazety.

Ikona Chyba, jedna nebo obě ikony Úroveň inkoustu (bez segmentu) a kontrolka Pokračovat blikají.

Kontrolka upozornění na inkoust svítí.

# $\frac{1}{2} \left| \frac{1}{2} + \frac{1}{2} \right| \frac{1}{2} - \frac{1}{2} \left| \frac{1}{2} \right| \frac{1}{2} + \cdots \quad \bullet \quad + \frac{1}{2} \left| \frac{1}{2} \right|$

Mohl se vyskytnout jeden z následujících problémů:

- Jedna nebo obě kazety jsou padělané nebo dříve použité.
- V jedné nebo obou kazetách je velmi málo inkoustu.

Pro vyřešení problému zkuste následující řešení.

- Pokud byly kazety nově vloženy, může být jedna nebo obě padělané nebo dříve použité. Další informace naleznete v související zprávě v softwaru HP.
- Pokud kazety nejsou nově vložené, je v jedné z nich nebo v obou velmi málo inkoustu.

Stisknutím tlačítka Pokračovat (a) pokračujte v tisku. Jakmile kvalita tisku již nebude přijatelná, kazetu vyměňte.

### Upozornění na zarovnání tiskové hlavy

Počítadlo zobrazuje písmeno A nebo blikající písmeno "A" nebo animaci závodní dráhy.

# $-$

Tiskárna provádí zarovnání tiskové hlavy.

- Při tisku stránky zarovnání tiskárna zobrazí animaci závodní dráhy ヿ.
- Při tisku stránky zarovnání se změní na blikající "A".
- Při skenování stránky zarovnání se znovu zobrazí animace závodní dráhy.
- Po úspěšném dokončení zarovnání tiskové hlavy přejde po skenování do stavu připravenosti  $\blacksquare$ .

Po vytištění zarovnávací stránky položte vytištěnou stránku tiskovou stranou dolů na skleněnou plochu skeneru, zavřete víko skeneru a stisknutím tlačítka Černá kopie (a) stránku naskenujte.

Tiskárna naskenuje zarovnávací stránku a provede potřebné úpravy, aby zvýšila kvalitu tisku. Nebude vytištěna žádná stránka.

### Wi-Fi status, kontrolka a ikony

Kontrolka Wi-Fi a ikony stavu Wi-Fi na ovládacím panelu tiskárny společně indikují stav Wi-Fi připojení tiskárny.

#### **EX POZNÁMKA:**

- Postup připojení k síti Wi-Fi naleznete v části [Připojení tiskárny.](#page-14-0)
- Pokyny k řešení problémů s bezdrátovým připojením naleznete v části [Problémy se sítí a připojením.](#page-60-0)

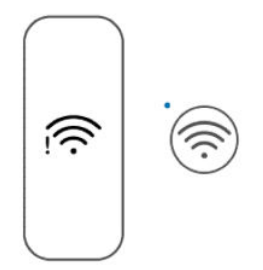

#### Tabulka 8-1 Wi-Fi status, kontrolka a ikony

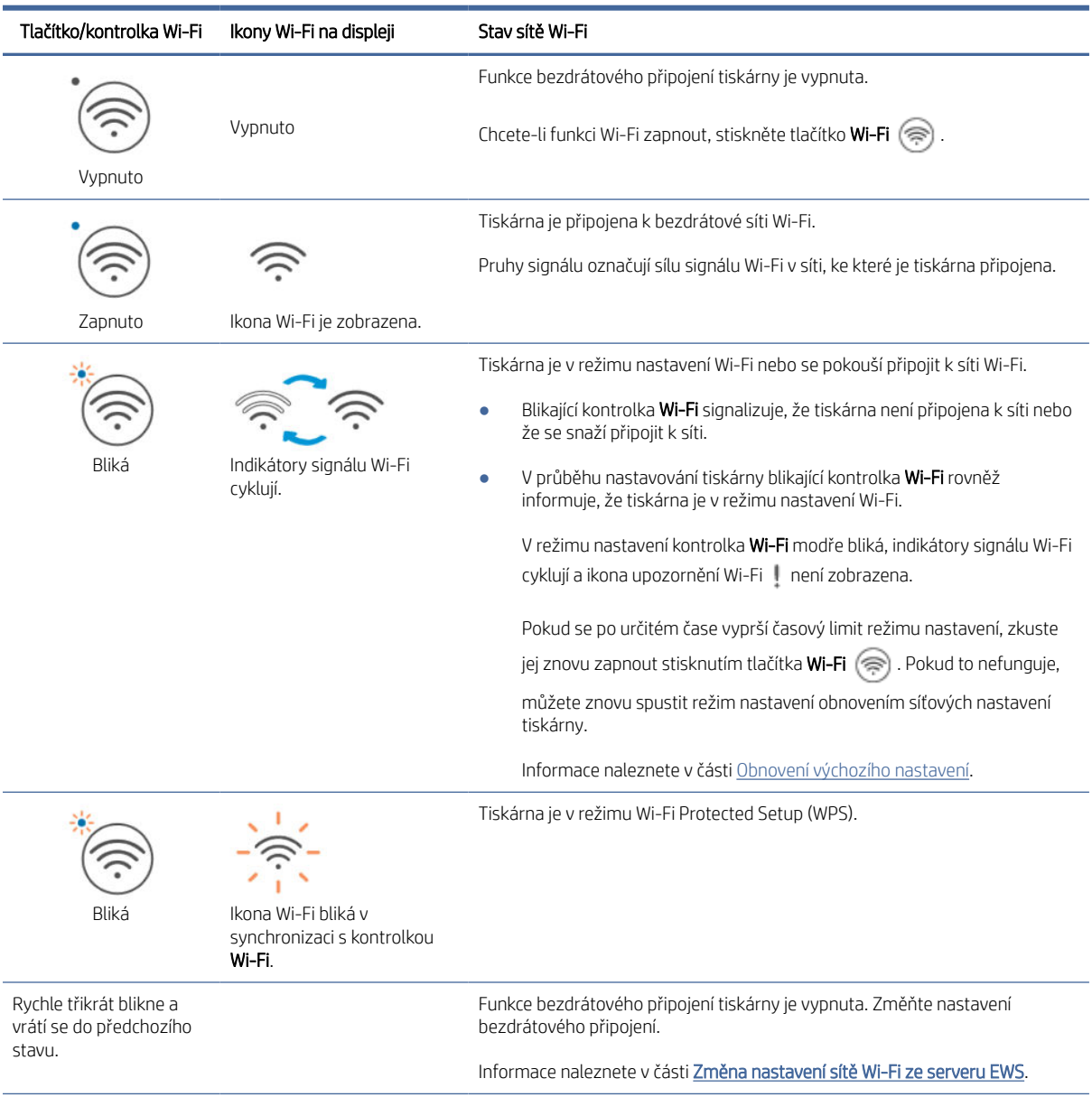

| Tlačítko/kontrolka Wi-Fi | Ikony Wi-Fi na displeji                                          | Stav sítě Wi-Fi                                                                            |
|--------------------------|------------------------------------------------------------------|--------------------------------------------------------------------------------------------|
| Bliká                    |                                                                  | Není zde žádný signál Wi-Fi.                                                               |
|                          |                                                                  | Zkontrolujte, zda je bezdrátový směrovač nebo přístupový bod zapnutý.                      |
|                          |                                                                  | Přesuňte tiskárnu blíže ke směrovači.                                                      |
|                          | Upozornění na Wi-Fi je<br>zapnuté.                               |                                                                                            |
|                          | Indikátory signálu Wi-Fi<br>cyklují.                             |                                                                                            |
| Bliká                    |                                                                  | Tiskárna má problém s připojením k síti Wi-Fi.                                             |
|                          |                                                                  | Současným stisknutím tlačítka Wi-Fi a tlačítka Informace<br>spustte test                   |
|                          | Upozornění Wi-Fi bliká<br>synchronizovaně s<br>kontrolkou Wi-Fi. | bezdrátového připojení a poté vyhledejte informace o řešení problému ve<br>zprávě o testu. |

<span id="page-47-0"></span>Tabulka 8-1 Wi-Fi status, kontrolka a ikony (pokračování)

# Problémy s uvíznutím nebo nesprávným podáním papíru

Prohlédněte všechny dráhy papíru a odstraňte případný uvíznutý papír nebo cizí předměty.

# Možná místa uvíznutí

K uvíznutí papíru zpravidla dochází v následujících oblastech tiskárny.

 $\mathbb{P}$  POZNÁMKA: Údaje a obrázky tiskárny se mohou lišit v závislosti na modelu tiskárny.

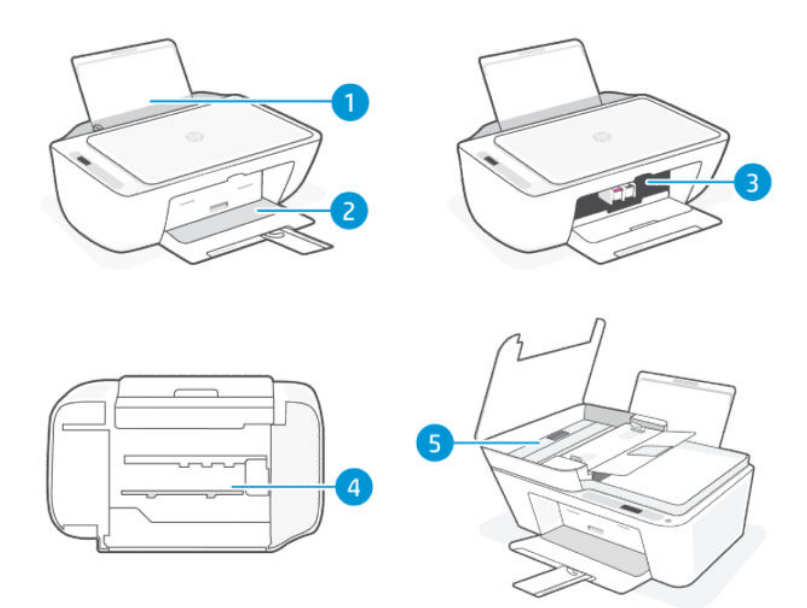

#### Tabulka 8-2 Místa uvíznutého papíru

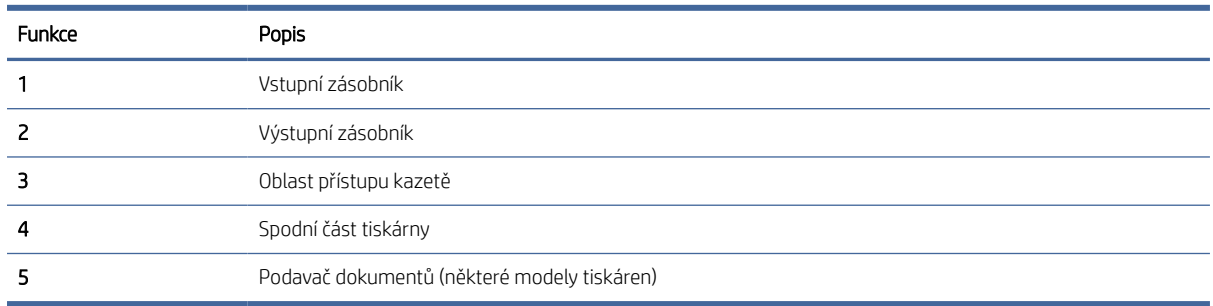

### Odstranění uvíznutého papíru

Podívejte se do všech míst, kde může dojít k uvíznutí, a odstraňte nalezený uvíznutý papír nebo cizí předměty.

#### UPOZORNĚNÍ:

- K odstranění uvíznutých předmětů nepoužívejte ostré předměty, jako jsou pinzety nebo špičaté kleště.
- Při odstraňování uvíznutého papíru vytáhněte papír v přímém směru z tiskárny oběma rukama.

#### Vstupní zásobník

Proveďte následující kroky:

- 1. Stiskněte tlačítko Zrušit  $\chi$ ) pro zrušení tisku. Pokud toto řešení nepomůže, odstraňte uvíznutý papír ručně pomocí následujícího postupu.
- 2. Odstraňte všechen nalezený uvíznutý papír.

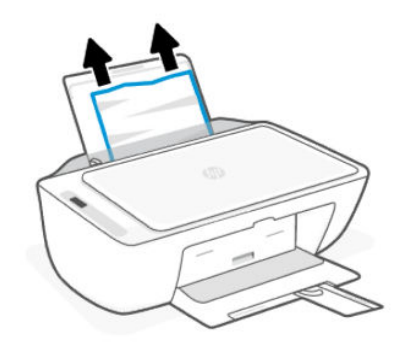

- 3. Ujistěte se, že dráhu papíru neblokují žádné cizí předměty, a znovu papír vložte.
- UPOZORNĚNÍ: Kryt vstupního zásobníku neodstraňujte. Může zabránit tomu, aby se do dráhy papíru dostaly nečistoty a způsobily uvíznutí nebo jiné problémy.

#### Výstupní zásobník

Proveďte následující kroky:

1. Stiskněte tlačítko Zrušit  $(x)$  pro zrušení tisku. Pokud toto řešení nepomůže, odstraňte uvíznutý papír ručně pomocí následujícího postupu.

<span id="page-49-0"></span>2. Opatrně vytáhněte papír z výstupního zásobníku.

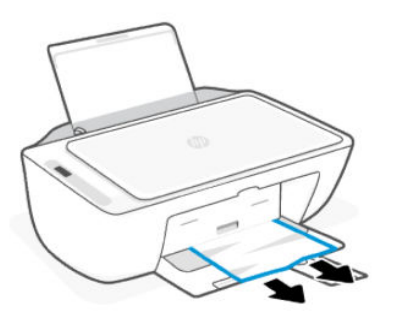

#### Oblast přístupu kazetě

Proveďte následující kroky:

- 1. Stiskněte tlačítko Zrušit  $(x)$  pro zrušení tisku. Pokud toto řešení nepomůže, odstraňte uvíznutý papír ručně pomocí následujícího postupu.
- 2. Otevřete přístupová dvířka kazety. Počkejte, až bude vozík tiskových hlav nečinný a tichý.

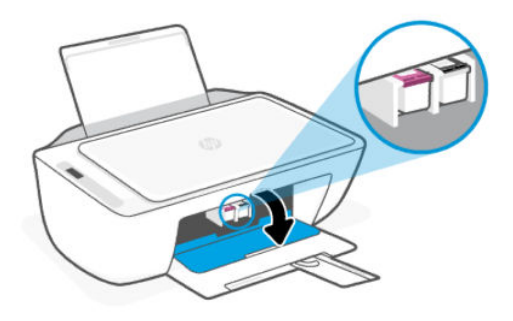

- 3. Vypněte tiskárnu stisknutím tlačítka napájení (1). Poté odpojte napájecí kabel a všechny ostatní kabely od tiskárny.
- UPOZORNĚNÍ: Riziku úrazu elektrickým proudem zabráníte tak, že odpojíte napájecí kabel.
- 4. Pomocí svítilny zkontrolujte, zda v oblasti přístupu ke kazetě není uvíznutý papír nebo cizí předměty, pokud ano, tak je vytáhněte.

Chcete-li zamezit roztržení celých listů papíru, vytáhněte papír oběma rukama.

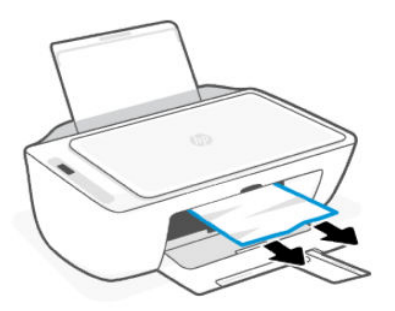

- 5. Pokud je vozík tiskových hlav uprostřed tiskárny, posuňte jej doprava a potom vyjměte veškerý papír nebo předměty, které vozík blokují.
- 6. Zavřete přístupová dvířka kazety.
- 7. Znovu připojte napájecí kabel a všechny ostatní kabely a poté tiskárnu zapněte.

#### Spodní část tiskárny

Proveďte následující kroky:.

- 1. Stiskněte tlačítko Zrušit  $\overline{X}$  pro zrušení tisku. Pokud toto řešení nepomůže, odstraňte uvíznutý papír ručně pomocí následujícího postupu.
- 2. Vypněte tiskárnu stisknutím tlačítka napájení (0). Poté odpojte napájecí kabel a všechny ostatní kabely od tiskárny.
- 3. Spusťte vstupní zásobník zpět do tiskárny a zavřete nástavec výstupního zásobníku.
- 4. Zvedněte přední část tiskárny a opřete ji o zadní část.
- 5. Vyhledejte dvě západky ve spodní části tiskárny.

Stisknutím a zatažením za dvě západky uvolněte a otevřete spodní přístupová dvířka.

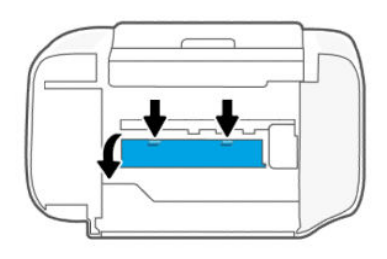

6. Zaseknutý papír odstraňte pomalým vytažením z tiskárny.

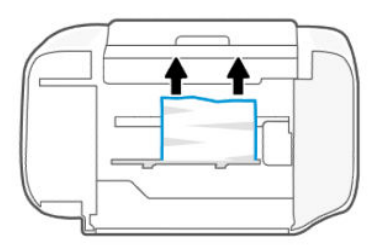

7. Pomocí svítilny zkontrolujte, zda nejsou kousky papíru potrhané, a odstraňte je.

8. Jemně zatlačte dvířka směrem k tiskárně, dokud obě západky nezapadnou na své místo.

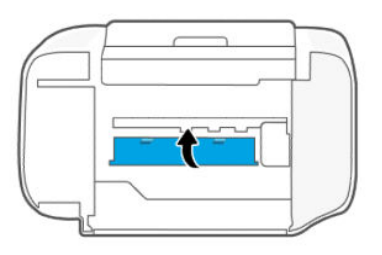

- 9. Obraťte tiskárnu do normální polohy.
- 10. Znovu připojte napájecí kabel a všechny ostatní kabely a poté tiskárnu zapněte.

### Podavač dokumentů (některé modely tiskáren)

Proveďte následující kroky:

POZNÁMKA: Pokud u podavače dokumentů neustále dochází k blokování papíru a pokud selhávají další prostředky pro zabránění těmto blokacím, zkuste vyčistit oblast skla u podavače dokumentů a příslušné místo vysušte utěrkou, která neuvolňuje vlákna.

Informace naleznete v části [Vyčistěte skleněnou plochu podavače dokumentů \(některé modely tiskáren\).](#page-63-0)

1. Otevřete kryt podavače dokumentů.

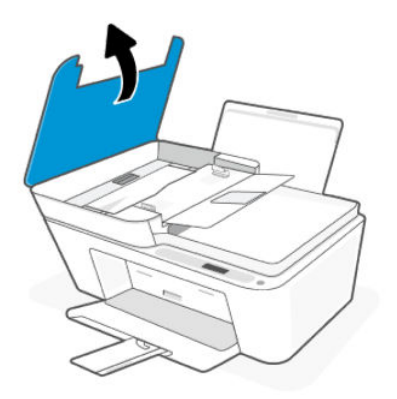

2. Opatrně vytáhněte zaseknutý papír z tiskárny.

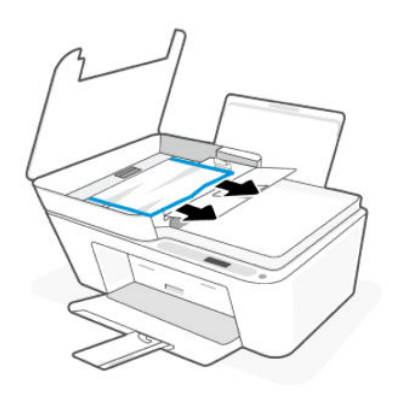

3. Zavřete víko podavače dokumentů.

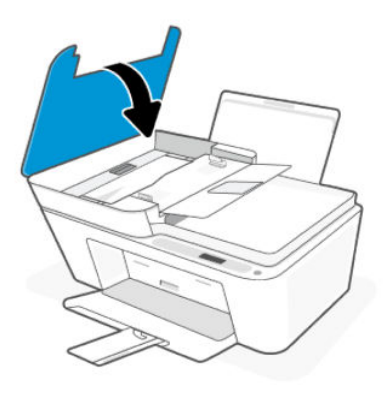

# Řešení problémů s podáváním papíru

Posuňte vodítko šířky papíru ve vstupním zásobníku tak, aby těsně přiléhalo k papíru. Vodítko šířky papíru nesmí papír ve vstupním zásobníku ohýbat.

#### Problémy s podáváním papíru

- Zkontrolujte, zda je ve vstupním zásobníku vložen papír. Informace naleznete v části [Vložení papíru.](#page-19-0)
- Zkontrolujte, zda papír není v zásobníku zkroucený. Vyrovnejte papír ohnutím v opačném směru, než je prohnutí.
- Uchováváním papíru v uzavíratelném obalu na rovné podložce zabráníte svraštění nebo zkroucení papíru.
- Po dokončení tisku odeberte nepoužitý fotopapír ze vstupního zásobníku. Uložte papír tak, aby se nemohl zkroutit, což by snížilo kvalitu tisku.
- Stránky se krčí
	- Papír vkládejte do tiskárny jen tehdy, když neprobíhá tisk.
	- Po odstranění uvíznutého papíru se ujistěte, že je kryt ve spodní části tiskárny řádně zavřený.
- Je odebíráno více stránek
	- Přesvědčte se, že zásobník není přeplněn papírem.
	- Zkontrolujte, zda se jednotlivé listy papíru nelepí k sobě.
	- K dosažení optimální kvality a efektivity při tisku používejte papír HP.

### Přečtěte si, jak se vyhnout problémům s uvíznutím a podáváním papíru

Pomocí těchto tipů můžete zabránit uvíznutí papíru, chybnému podávání a nepodávání papíru.

- Vstupní zásobník nepřeplňujte.
- Ve vstupním zásobníku nepoužívejte současně různé typy a formáty papíru; celý stoh papíru musí mít stejnou velikost a typ.
- Papír vložte tiskovou stranou nahoru.
- <span id="page-53-0"></span>Nezasouvejte papír do vstupního zásobníku příliš hluboko.
- Ujistěte se, že papír vložený do vstupního zásobníku leží rovně a jeho okraje nejsou ohnuté nebo potrhané.
- Posuňte vodítko šířky papíru ve vstupním zásobníku tak, aby těsně přiléhalo k papíru. Vodítko šířky papíru nesmí papír ve vstupním zásobníku ohýbat.
- Nevkládejte papír v době, kdy tiskárna tiskne. Pokud tiskárně téměř došel papír, přidejte jej poté, co se zobrazí zpráva, že došel papír.
- Často odebírejte potištěné papíry z výstupního zásobníku.

Pokud změníte formát nebo typ papíru v zásobníku, změňte nastavení papíru v nabídce tisku softwarové aplikace, ze které tisknete.

Kryt vstupního zásobníku neodstraňujte. Může zabránit tomu, aby se do dráhy papíru dostaly nečistoty a způsobily uvíznutí nebo jiné problémy. Pokud je to nutné, vyjměte papír a zavřete vstupní zásobník, pokud jej nepoužíváte.

# Problémy s kazetami

Řešení problémů s kazetami.

## Zjistěte, která kazeta má problém

#### Zkontrolujte ikony Úroveň inkoustu.

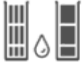

Levá ikona představuje barevnou kazetu a pravá ikona představuje černou kazetu.

Pokud software HP hlásí chybu kazety, ale neuvádí, o jakou kazetu se jedná, zkuste toto:

1. Vyjměte jednu z kazet z tiskárny a zavřete přístupová dvířka kazety.

Pokud ikona Úroveň inkoustu u zbývající nainstalované kazety bliká, instalovaná kazeta má problém; v opačném případě problém nemá.

2. Znovu vložte vyjmutou kazetu, vyjměte ji a opakujte předchozí krok.

### Odstraňování potíží s kazetami

Vyřešte problémy s kazetami, například chybějící kazety nebo nemožnost detekce kazet.

Vyzkoušejte jeden nebo více následujících kroků:

- 1. Zkontrolujte, zda je uvedená kazeta správně nainstalována. Vyjměte kazetu, ujistěte se, že byla sejmuta plastová páska, a poté ji správně vložte zpět.
- 2. Očistěte kontakty kazety.
- 3. Pokud problém přetrvává, vyměňte kazetu.

Informace naleznete v části [Výměna kazet.](#page-35-0)

# Čištění kontaktů kazety

Zjistěte, jak vyčistit kontakty kazety.

- UPOZORNĚNÍ: Kontakty kazety čistěte pouze v nezbytných případech. Proces by měl zabrat jen několik minut. Nenechávejte kazety bez ochrany mimo tiskárnu příliš dlouho, aby nedošlo k vyschnutí nebo ucpání trysek.
	- 1. Zkontrolujte, zda je tiskárna zapnutá.
	- 2. Otevřete přístupová dvířka kazety. Počkejte, až se vozík tiskových hlav přesune doprostřed a zařízení se zastaví.

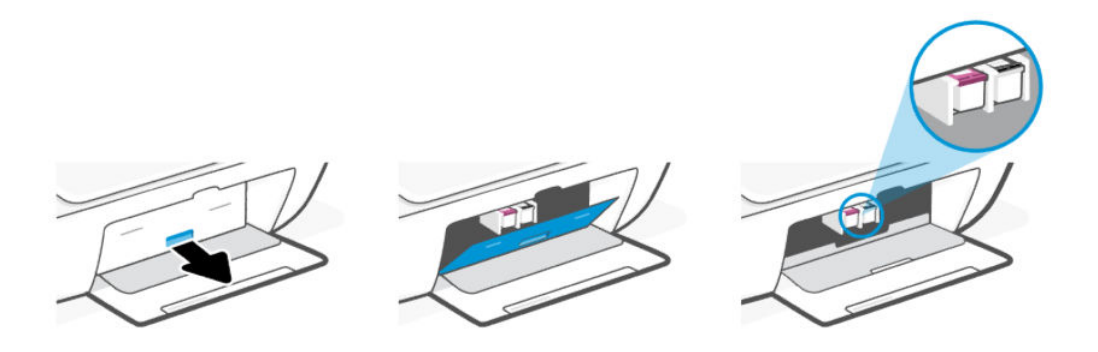

3. Vyjměte kazetu označenou v chybovém hlášení.

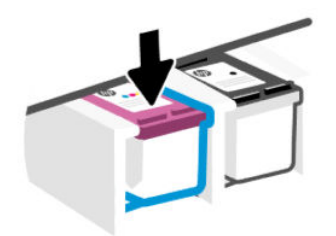

- 4. Očistěte kontakty na kazetách a tiskárně.
	- a. Držte kazetu po stranách a vyhledejte elektrické kontakty (malé zlaté tečky) na kazetě.

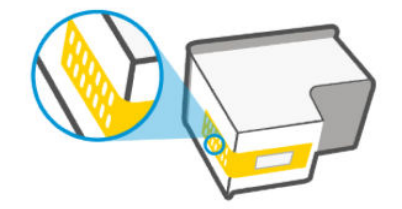

- b. Kontakty otírejte pouze suchým tamponem nebo utěrkou neuvolňující vlákna.
- UPOZORNĚNÍ: Dávejte pozor, abyste otřeli pouze kontakty, nerozmazávejte inkoust nebo jiné nečistoty na kontaktech nebo tiskových tryskách.
- c. Najděte uvnitř tiskárny kontakty pro kazetu.

Kontakty tiskárny jsou skupina zlatých výstupků umístěných v místě styku s kontakty kazety.

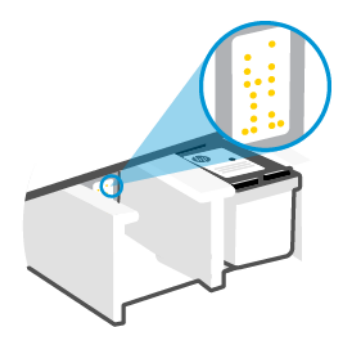

- d. Kontakty otřete suchým tamponem nebo utěrkou neuvolňující vlákna.
- 5. Znovu vložte kazetu.
- 6. Zavřete přístupová dvířka kazety.
- 7. Jestliže chybová zpráva přetrvává, vypněte tiskárnu a znovu ji zapněte.

 $\mathbb{P}$  POZNÁMKA: Pokud má problém pouze jedna kazeta, můžete ji vyjmout a pracovat s jedinou kazetou. Informace naleznete v části [Použití režimu jedné kazety.](#page-38-0)

# Problémy s tiskem

Řešení problémů s tiskem.

- Použijte nástroj [HP Print and Scan Doctor](https://www.hp.com/support/PSDr) pro pomoc při automatickém diagnostikování a řešení problémů.
- Aby nedocházelo k potížím s kvalitou tisku, tiskárnu vždy vypínejte pomocí tlačítka napájení a před odpojením ze zásuvky nebo vypnutím prodlužovacího kabelu vyčkejte, dokud nezhasne kontrolka tlačítka napájení.

Tiskárna tak bude mít dostatek času na přesunutí kazet do stabilních pozic, kde budou chráněny před vyschnutím.

# Oprava problémů u tiskáren HP+ s nefunkčním tiskem

Pokud vaše tiskárna HP+ netiskne, ověřte, že je připojena k internetu a že používá originální inkoustové kazety HP.

Tiskárny HP+ musí být připojeny k internetu přes Wi-Fi nebo ethernetovou síť, aby mohly fungovat. Tiskárna se může občas odpojit od internetu (například při výpadku napájení, problémech se sítí/směrovačem nebo když je tiskárna vypnuta v době nepoužívání). Možná budete moci vytisknout omezený počet stran, když je tiskárna odpojená, ale je nezbytné ji znovu připojit, abyste mohli pokračovat v tisku.

Dále se ujistěte, že tiskárna používá originální kazety HP. Originální kazety HP jsou vyráběny a prodávány společností HP v oficiálních obalech HP. Tiskárny HP+ vyžadují originální kazety HP. Pokud do tiskárny HP+ nainstalujete neoriginální spotřební materiál nebo doplněné kazety, tiskárna nebude fungovat podle očekávání.

# Řešení problémů s tiskem (Windows)

Ujistěte se, že je tiskárna zapnutá a že je ve vstupním zásobníku vložen papír. Pokud stále nemůžete tisknout, zkuste následující postup:

1. Vyhledejte případné chybové zprávy softwaru tiskárny a vyřešte je postupem podle pokynů na displeji.

2. Pokud je připojen kabel USB, odpojte a znovu připojte kabel USB.

Je-li počítač připojen k tiskárně pomocí bezdrátového připojení, ujistěte se, že je připojení funkční.

- 3. Zkontrolujte, zda tiskárna není pozastavena nebo offline.
	- a. Windows 10: V nabídce Start systému Windows vyberte Systém Windows, vyberte Ovládací panely a potom klikněte na položku Zobrazit zařízení a tiskárny v nabídce Hardware a zvuk.
	- b. Dvakrát klikněte na ikonu tiskárny nebo klikněte pravým tlačítkem na ikonu tiskárny a výběrem možnosti Zobrazit aktuální tiskové úlohy otevřete tiskovou frontu.
	- c. V nabídce Tiskárna zkontrolujte, zda nejsou označeny možnosti Pozastavit tisk nebo Používat tiskárnu offline.
	- d. Pokud jste udělali nějaké změny, zkuste tisknout znovu.
- 4. Ověřte, zda je produkt nastaven jako výchozí tiskárna.
	- a. Windows 10: V nabídce Start systému Windows vyberte Systém Windows, vyberte Ovládací panely a potom klikněte na položku Zobrazit zařízení a tiskárny v nabídce Hardware a zvuk.
	- b. Ujistěte se, že je jako výchozí tiskárna nastavena správná tiskárna.

Výchozí tiskárna má vedle sebe znaménko zaškrtnutí v černém nebo zeleném kroužku.

- c. Pokud je jako výchozí tiskárna nastavena nesprávná tiskárna, klepněte na tu správnou pravým tlačítkem myši a vyberte Nastavit jako výchozí tiskárnu.
- d. Zkuste tiskárnu použít znovu.
- 5. Restartujte službu zařazování tisku.
	- a. Windows 10: V nabídce Start systému Windows klikněte na Systém Windows a potom na Ovládací panely.
	- b. Klikněte na Systém a zabezpečení a potom na Nástroje pro správu.
	- c. Dvakrát klepněte na položku Služby.
	- d. Klepněte pravým tlačítkem myši na položku Zařazování tisku a poté klepněte na možnost Vlastnosti.
	- e. Na kartě Obecné ověřte, že je vybrána položka Automaticky v rozevíracím seznamu Typ spuštění.
	- f. V nabídce Stav služby zkontrolujte stav.
		- **•** Pokud služba není spuštěna, klikněte na Spustit.
		- Pokud služba je spuštěna, klikněte na Zastavit a potom na Spustit pro restartování služby.

Poté klepněte na OK.

- 6. Restartujte počítač.
- 7. Vymažte tiskovou frontu.
	- a. Windows 10: V nabídce Start systému Windows klikněte na Systém Windows a potom na Ovládací panely. V nabídce Hardware a zvuk klikněte na Zobrazit zařízení a tiskárny.
	- b. Pravým tlačítkem klikněte na tiskárnu a potom vyberte možnost pro zobrazení aktuální tiskové úlohy.
- c. V nabídce Tiskárna klikněte na možnost Zrušit tisk všech dokumentů nebo Odstranit tištěný dokument a poté volbu potvrďte kliknutím na možnost Ano.
- d. Pokud jsou dokumenty stále ve frontě, restartujte počítač a zkuste tisknout znovu.
- e. Znovu zkontrolujte tiskovou frontu a ujistěte se, že je prázdná, a poté zkuste tisknout znovu.

# Řešení problémů s tiskem (macOS)

Proveďte následující kroky:

- 1. Zjistěte a vyřešte všechny chybové zprávy.
- 2. Pokud je připojen kabel USB, odpojte a znovu připojte kabel USB.
- 3. Zkontrolujte, zda tiskárna není pozastavena nebo offline.
	- a. V nabídce Předvolby systému klikněte na možnost Tiskárny a skenery.
	- b. Klikněte na tlačítko Otevřít tiskovou frontu.
	- c. Kliknutím vyberte tiskovou úlohu.

Ke správě tiskové úlohy můžete použít následující tlačítka:

- **Odstranit:** Vybraná tisková úloha bude zrušena.
- Pozastavit: Pozastaví vybranou tiskovou úlohu.
- Pokračovat: Pozastavená tisková úloha bude pokračovat.
- Pozastavit tiskárnu: Pozastaví všechny tiskové úlohy v tiskové frontě.
- d. Pokud jste udělali nějaké změny, zkuste tisknout znovu.
- 4. Restartujte počítač.

### Řešení problémů s kvalitou tisku

Vytiskněte stránku diagnostiky kvality tisku, abyste zjistili zdroj problémů s kvalitou tisku a určili, zda je třeba vyčistit nebo seřídit tiskové hlavy.

#### Tisk stránky diagnostiky kvality tisku z aplikace HP Smart

Proveďte následující kroky:

- 1. Vložte do vstupního zásobníku nepoužitý obyčejný bílý papír formátu A4 nebo Letter.
- 2. Otevřete software HP v počítači nebo mobilním zařízení. Pokud budete vyzváni, vytvořte si účet HP nebo se k němu přihlaste.
- 3. Ujistěte se, že je vybrána tiskárna.
- 4. Klepněte na položku Protokoly tiskárny a klepnutím na možnost vytiskněte stránku.

#### Vytištění diagnostické stránky o kvalitě tisku (Windows)

Proveďte následující kroky:

1. Vložte do vstupního zásobníku nepoužitý obyčejný bílý papír formátu A4 nebo Letter.

- 2. V nabídce Start systému Windows otevřete software tiskárny HP. V horní části okna klikněte na položku Tisk a skenování.
- 3. V části Tisk klikněte na Údržba tiskárny pro přístup k Toolboxu.
- 4. V panelu nástrojů klikněte na kartu Služby zařízení a poté klikněte na možnost vytištění stránky.

#### Pochopte stránku diagnostiky kvality tisku

Proveďte následující kroky:

1. Zkontrolujte černý, azurový, purpurový a žlutý box a další obsah na diagnostické stránce.

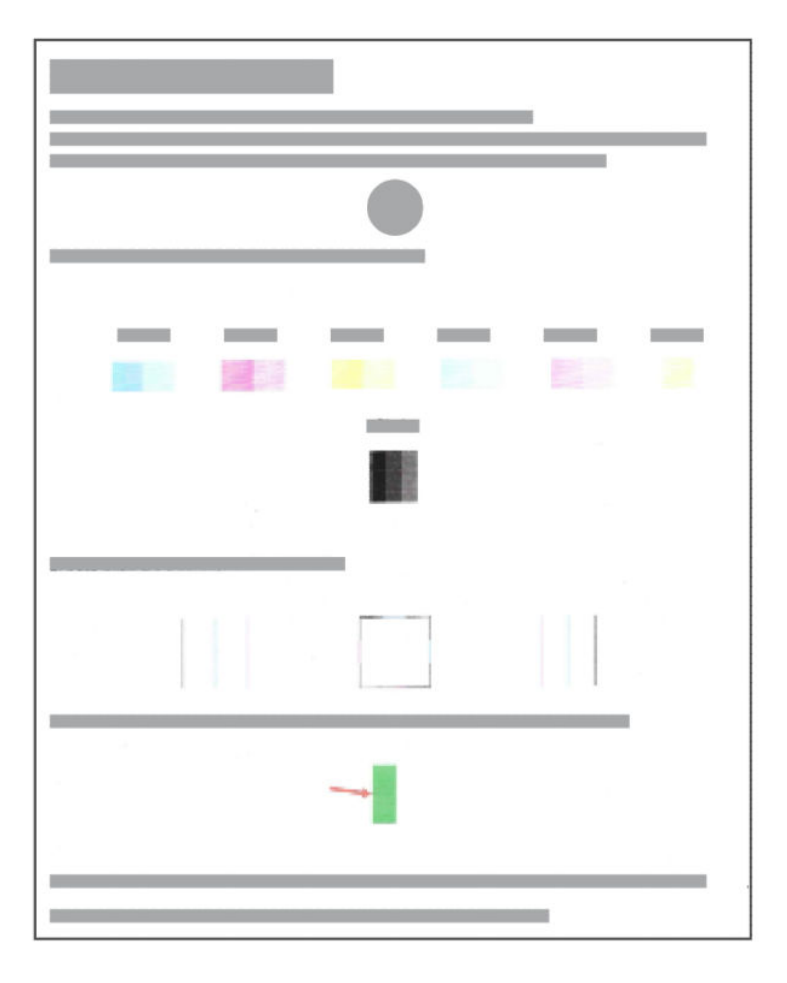

2. Pokud diagnostická stránka obsahuje útržky nebo chybějící části barvy a černá pole, použijte dodaný nástroj k automatickému vyčištění kazet.

Informace naleznete v části Vyrovnejte a vyčistěte kazety.

- 3. Pokud se na výtiscích objevují zubaté čáry nebo diagnostická stránka indikuje zarovnání kazet, použijte dodaný nástroj pro automatické zarovnání kazet.
- 4. Pokud problémy s kvalitou tisku přetrvávají, obraťte se na společnost HP.

# Vyrovnejte a vyčistěte kazety

Tiskárna má funkci automatického zarovnání nebo čištění kazet.

Po instalaci nové kazety se stránka zarovnání tiskové hlavy vytiskne automaticky. Při skenování stránky musíte postupovat podle pokynů na vytištěné stránce.

Můžete také zkontrolovat diagnostickou stránku kvality tisku a zjistit, zda je doporučeno čištění.

- **Vyrovnejte kazety:** Vyrovnáním kazet můžete zlepšit kvalitu tisku. Pokud na svých výtiscích nebo na diagnostické stránce kvality tisku zpozorujete nevyrovnané barvy nebo čáry, měli byste provést vyrovnání.
- Čištění kazety: Pokud jsou výtisky pruhované nebo mají nesprávné či vynechané barvy, může být nutné vyčistit kazety.

#### **EX POZNÁMKA:**

- Při procesu čištění se vytiskne jedna stránka v rámci snahy o vyčištění kazet.
- Kazety čistěte pouze v nezbytných případech. Provádíte-li čištění kazet příliš často, dochází ke zbytečné ztrátě inkoustu a ke zkrácení životnosti kazet.
- Pokud problémy s kvalitou tisku přetrvávají, obraťte se na společnost HP.

### Server Embedded Web Server (EWS)

Při zarovnávání nebo čištění kazet postupujte podle následujících kroků.

- 1. Otevřete server EWS. Informace naleznete v části [Otevření a používání serveru EWS.](#page-30-0)
- 2. Klikněte na kartu Nástroje.
- 3. V nabídce vlevo klikněte na Nástroje a vyberte Nástrojový box pro kvalitu tisku.
- 4. Klikněte na tlačítko vedle možnosti zarovnání nebo čištění kazet a poté postupujte podle pokynů na obrazovce.

### Software tiskárny HP (Windows)

Při zarovnávání nebo čištění kazet postupujte podle následujících kroků.

- 1. Vložte do vstupního zásobníku nepoužitý obyčejný bílý papír formátu A4 nebo Letter.
- 2. V nabídce Start systému Windows otevřete software tiskárny HP. V horní části okna klikněte na položku Tisk a skenování.
- 3. V části Tisk klikněte na Údržba tiskárny pro přístup k Toolboxu.
- 4. Na Toolboxu klikněte na kartu Služby zařízení, klikněte na požadovanou možnost a postupujte dle pokynů na obrazovce.

# Problémy s kopírováním a skenováním

Řešení problémů s kopírováním a skenováním.

- Informace naleznete v části [Tipy pro úspěšné skenování a kopírování.](#page-29-0)
- Použijte nástroj [HP Print and Scan Doctor](https://www.hp.com/support/PSDr) pro pomoc při automatickém diagnostikování a řešení problémů.
- Pokud se jedno nebo více tlačítek kopírování nerozsvítí nebo se zdá, že nereagují nebo nefungují, zkuste provést jeden nebo více následujících postupů. Pokud problém přetrvává, kontaktujte společnost HP.
- Zkuste zvednout a zavřít víko skeneru.
- Vyčistěte senzor víka skeneru, může být pokrytý prachem nebo nečistotami.

# <span id="page-60-0"></span>Problémy se sítí a připojením

Řešení problémů se sítí a připojením.

### Řešení problémů se síťovým připojením

Zvolte jednu z následující možností pro řešení problémů:

- Chcete-li pomoci při diagnostice problémů se síťovým připojením, vytiskněte a zkontrolujte protokol o testu [bezdrátové sítě a konfigurační stránku sítě. Informace naleznete v části Tiskněte zprávy pomocí ovládacího](#page-11-0)  panelu tiskárny.
- Pomocí nástroje [HP Print and Scan Doctor](https://www.hp.com/support/PSDr) (pouze Windows) můžete diagnostikovat a automaticky opravovat problémy se síťovým připojením.

Tento nástroj můžete také použít k vyhledávání síťových nastavení, jako je název sítě (SSID) a heslo (síťový klíč).

Zkontrolujte, zda brány firewall a bezpečnostní software (včetně programů anti-virus, anti-spyware) nemají vliv na připojení tiskárny k síti.

Další informace jsou k dispozici na [hpsmart.com/wireless-printing.](https://hpsmart.com/wireless-printing)

● Obnovte síťová nastavení tiskárny a znovu ji připojte.

### Obnovení výchozího nastavení

Zjistěte, jak obnovit výchozí tovární nastavení tiskárny a síťová nastavení.

- Pokud se po určitém čase vyprší časový limit režimu nastavení, zkuste jej znovu zapnout stisknutím tlačítka Wi-Fi  $\implies$ . Pokud to nefunguje, můžete znovu spustit režim nastavení obnovením síťových nastavení tiskárny.
- Problémy související se sítí můžete také vyřešit obnovením síťových nastavení tiskárny.
- Pokud obnovíte síťové nastavení tiskárny, musíte tiskárnu znovu připojit k síti. Informace naleznete v části [Připojení tiskárny.](#page-14-0)

#### Obnovení výchozích továrních nastavení tiskárny pomocí ovládacího

Resetováním tiskárny se odstraní dříve nakonfigurovaná nastavení a předvolby.

- 1. Otevřete přístupová dvířka kazety.
- 2. Stiskněte současně tlačítka Wi-Fi a Napájení (b) na dobu alespoň 3 sekund.

Resetování může trvat až 20 sekund.

#### Obnovení síťových nastavení tiskárny z ovládacího panelu

Stiskněte současně tlačítka Zrušit  $(x)$  a Wi-Fi  $\circledast$  na dobu 3 sekund.

#### Obnovení výchozích továrních nastavení nebo síťových nastavení tiskárny ze serveru EWS

Resetováním tiskárny se odstraní dříve nakonfigurovaná nastavení a předvolby.

- 1. Otevřete server EWS. Informace naleznete v části [Otevření a používání serveru EWS.](#page-30-0)
- 2. Klepněte na kartu Nastavení.
- 3. Klikněte na Obnovit výchozí a poté vyberte možnost pro obnovení výchozích továrních nastavení tiskárny nebo nastavení sítě.
- 4. Pokračujte kliknutím na tlačítko na zvolené stránce.

# Problémy s webovými službami

Máte-li s používáním webových služeb potíže, projděte si následující body:

- Zkontrolujte, zda je tiskárna připojená k internetu prostřednictvím podporovaného síťového připojení.
- Zkontrolujte, zda jsou v tiskárně nainstalovány nejnovější aktualizace produktu.
- Pokud jsou webové služby zakázány, obnovte výchozí tovární nastavení tiskárny a poté tiskárnu připojte a znovu nastavte.
- Přesvědčte se, že je zapnut a řádně pracuje síťový rozbočovač, přepínač nebo směrovač.
- Pokud připojujete tiskárnu pomocí bezdrátového připojení, ujistěte se, že bezdrátová síť Wi-Fi funguje správně. Další informace naleznete v tématu [Problémy se sítí a připojením.](#page-60-0)
- Pokud se ve vaší síti při připojování k internetu využívá nastavení proxy serveru, zkontrolujte, zda jsou zadaná nastavení platná:
	- Zkontrolujte nastavení používaná webovým prohlížečem.
	- Obraťte se na správce IT nebo na osobu, která nastavila vaši bránu firewall.

Pokud se změnila nastavení serveru proxy používaná bránou firewall, je třeba tato nastavení aktualizovat na ovládacím panelu tiskárny nebo pomocí serveru Embedded Web Server (EWS). Jestliže tato nastavení nejsou aktualizována, nebudete moci webové služby využívat.

# Problémy s hardwarem tiskárny

Řešení potíží s hardwarem tiskárny.

### Zavřete přístupová dvířka kazety

Přístupová dvířka tiskové kazety musí být před tiskem zavřena.

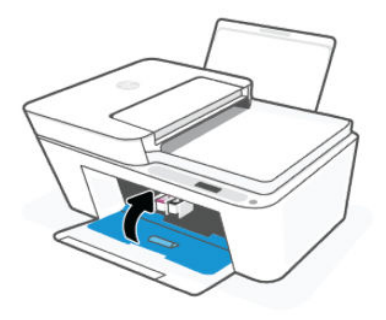

# Tiskárna se nečekaně vypnula

- Zkontrolujte napájení a připojení k napájení.
- Ujistěte se, že napájecí kabel tiskárny je pevně připojen k funkční zásuvce.
- POZNÁMKA: Pokud je zapnuta funkce automatického vypnutí, tiskárna se automaticky vypne po určité době nečinnosti, aby šetřila energii. Informace naleznete v části [Automatické vypnutí.](#page-65-0)

# Řešení selhání tiskárny

Vypněte a zapněte tiskárnu. Pokud problém stále přetrvává, obraťte se na společnost HP.

# Údržba tiskárny

Čištění různých částí tiskárny.

# Čištění skla skeneru

Prach nebo nečistoty na skle skeneru, na spodní straně víka skeneru nebo na rámu skeneru mohou zpomalit proces, snížit kvalitu snímků a ovlivnit přesnost speciálních funkcí, jako např. přizpůsobování kopií určitému formátu stránky.

△ VAROVÁNÍ! Před čištěním tiskárny vypněte napájení stisknutím vypínače ⊙ a odpojte napájecí kabel

z elektrické zásuvky.

- 1. Zvedněte víko skeneru.
- 2. Sklo skeneru a zadní stranu víka očistěte suchým a měkkým hadříkem, který nepouští vlákna.

Utěrku nastříkejte jemným čisticím prostředkem na sklo a vyčistěte pouze sklo.

#### UPOZORNĚNÍ:

- Nečistěte podložku víka skeneru ničím mokrým, aby nedošlo k poškození ochranné vrstvy.
- K čištění skla skeneru používejte pouze přípravek na čištění skla. Nepoužívejte čisticí prostředky obsahující pevné částice, aceton, benzen ani tetrachlormethan. Tyto prostředky mohou sklo skeneru poškodit. Nepoužívejte ani isopropylalkohol, protože může na skle skeneru zanechat šmouhy.
- Čistič na sklo nestříkejte přímo na sklo skeneru. Pokud použijete nadměrné množství čisticího prostředku, může dojít k jeho prosáknutí pod sklo skeneru a skener by se mohl poškodit.

3. Zavřete víko skeneru a zapněte tiskárnu.

# <span id="page-63-0"></span>Vyčistěte skleněnou plochu podavače dokumentů (některé modely tiskáren)

Pokud u podavače dokumentů neustále dochází k blokování papíru a pokud selhávají další prostředky pro zabránění těmto blokacím, zkuste vyčistit oblast skla u podavače dokumentů a příslušné místo vysušte utěrkou, která neuvolňuje vlákna.

- 1. Zvedněte víko skeneru.
- 2. Pomocí suchého a měkkého hadříku nepouštějícího vlákna očistěte sklo podavače dokumentů a vyznačenou oblast na víku skeneru.

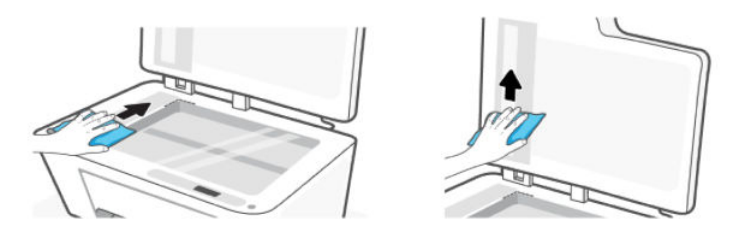

# Podpora HP

Online podpora společnosti HP nabízí řadu možností, které vám pomohou s vaší tiskárnou. Nejnovější zprávy o produktech a informace podpory najdete na webových stránkách podpory HP [hp.com/support.](https://hp.com/support)

POZNÁMKA: Aplikaci HP Smart můžete používat také ke kontrole chyb tiskárny a jako pomocníka při řešení problémů s tiskárnou. Informace o této aplikaci najdete v [Použití aplikace HP Smart.](#page-12-0)

# Kontaktujte společnost HP

Pokud při řešení problému potřebujete pomoc od zástupce technické podpory společnosti HP, kontaktujte [společnost HP. Následující způsoby kontaktování jsou k dispozici bezplatně pro produkty v záruce \(v případ](https://www.hp.com/go/contacthp)ě produktů po záruce může být podpora s asistencí zástupce společnosti HP zpoplatněna):

- Chatujte s online virtuálním asistentem HP.
- Telefonický hovor s pracovníkem podpory společnosti HP.

Při kontaktování podpory společnosti HP buďte připraveni poskytnout následující informace:

- Název produktu (umístěný na tiskárně)
- Číslo produktu a sériové číslo (nachází se na štítku tiskárny)

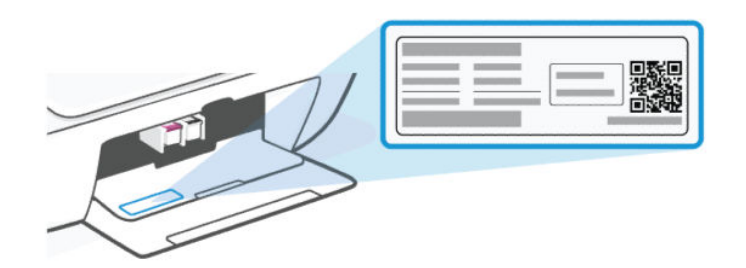

# Registrace tiskárny

Registrace zabere několik málo minut a získáte díky ní přístup k rychlejším službám, efektivnější podpoře a upozorněním na podporu pro produkt.

Pokud jste tiskárnu nezaregistrovali při instalaci softwaru tiskárny, můžete se kdykoli zaregistrovat na webové stránce [register.hp.com.](https://register.hp.com)

# Další možnosti záruky

Za dodatečné poplatky můžete k tiskárně získat rozšířený servis.

Přejděte na [webovou stránku podpory HP,](https://hp.com/support) zvolte svou zemi/oblast a jazyk a poté prozkoumejte možnosti rozšířené záruky dostupné pro vaši tiskárnu.

# <span id="page-65-0"></span>HP EcoSolutions (společnost HP a životní prostředí) 9

Podrobnější informace o ekologických postupech, které společnost HP dodržuje při výrobních procesech, naleznete v tématu [Program pro kontrolu ochrany životního prostředí.](#page-73-0) Více informací o iniciativách společnosti HP v oblasti ochrany životního prostředí najdete na stránkách [HP EcoSolutions.](https://hp.globalbmg.com)

# Správa napájení

Snížení energetické spotřeby tiskárny.

### Automatické vypnutí

Tato funkce snižuje spotřebu energie tím, že tiskárnu vypne po určité době nečinnosti. Funkce automatického vypnutí tiskárnu úplně vypne a následně je třeba k jejímu opětovnému spuštění použít tlačítko napájení.

Pokud vaše tiskárna tuto funkci úspory energie podporuje, automatické vypnutí se automaticky povolí nebo zakáže v závislosti na možnostech tiskárny a možnostech připojení. I v případě, že je služba Auto-Off zakázaná, přejde tiskárna po 5 minutách nečinnosti do úsporného režimu, čímž šetří spotřebu energie.

- Služba Auto-Off je povolena po zapnutí tiskárny v případě, že tiskárna není vybavena funkcemi síťového připojení faxu nebo Wi-Fi Direct, nebo jsou tyto funkce deaktivovány.
- Služba Auto-Off je zakázána, když je aktivní bezdrátové připojení Wi-Fi či funkce Wi-Fi Direct, nebo kdvž tiskárna s faxem, připojením USB nebo rozhraním sítě Ethernet naváže faxové, USB nebo ethernetové spojení.

# Úsporný režim nebo režim spánku

- V tomto režimu je snížena spotřeba energie.
- Po počátečním nastavení přejde tiskárna po 5 minutách nečinnosti do režimu spánku.
- Dobu, po které tiskárna přejde do režimu spánku, můžete změnit po určité době nečinnosti.
- Kontrolka tlačítka Napájení je v režimu spánku ztlumená a displej ovládacího panelu tiskárny je vypnutý.
- Chcete-li tiskárnu probudit z režimu spánku, stiskněte libovolné tlačítko na ovládacím panelu tiskárny.

#### Změna času u režimu spánku pomocí serveru EWS

Proveďte následující kroky:

- 1. Otevřete server EWS. Informace naleznete v části [Otevření a používání serveru EWS.](#page-30-0)
- 2. Klepněte na kartu Nastavení.
- 3. V levé nabídce klikněte na Power Management.
- 4. Klikněte na možnost Úsporný režim.
- 5. Vyberte požadovaný čas a poté klikněte na tlačítko Použít.

# Tichý režim

Tichý režim zpomaluje tisk za účelem celkového omezení hlučnosti bez vlivu na kvalitu tisku.

- Chcete-li snížit hlučnost tisku, tichý režim aktivujte. Chcete-li tisknout normální rychlostí, vypněte tuto funkci.
- Ve výchozím nastavení je tato funkce vypnutá.
- Funkce funguje pouze při tisku na obyčejný papír s normální kvalitou tisku
- Není podporována ani při tisku fotografií nebo obálek.
- Chcete-li nastavení změnit z aplikace HP Smart, spusťte software ve svém zařízení.

Kliknutím nebo klepnutím na obrázek tiskárny přejděte k nastavení tiskárny, výběrem možnosti Pokročilá nastavení spusťte server EWS a postupujte podle pokynů v další části.

# Změna nastavení tichého režimu pomocí serveru EWS

Proveďte následující kroky:

- 1. Otevřete server EWS. Informace naleznete v části [Otevření a používání serveru EWS.](#page-30-0)
- 2. Klepněte na kartu Nastavení.
- 3. V nabídce vlevo klikněte na Předvolby.
- 4. Klikněte na Tichý režim a proveďte potřebné změny.
- 5. Klepněte na volbu Použít.

# A Technické informace

Informace obsažené v tomto dokumentu se mohou změnit bez předchozího upozornění. Některá prohlášení nemusí platit pro vaši tiskárnu nebo pro všechny země/oblasti.

# Technické údaje

Další informace o specifikacích produktu (včetně akustických informací, rozlišení tisku, systémových požadavků) najdete na stránce [hp.com/support.](https://support.hp.com)

#### Specifikace pracovního prostředí

- Doporučený rozsah pracovní teploty: 15 až 30 °C (59°F až 86°F).
- Rozsah provozních teplot: 5 až 40 °C (41 až 104 °F).
- Rozsah teplot při uskladnění: -40 až 60 °C (-40 až 140 °F).
- Doporučený rozsah provozní vlhkosti: 20 až 80% relativní vlhkost (RH) bez kondenzace.
- Rozsah provozní vlhkosti: 15 až 80 %, relativní vlhkost, bez kondenzace.
- Neprovozní rozsah vlhkosti (při skladování): 5 až 90 %, relativní vlhkost, bez kondenzace.
- V přítomnosti silných elektromagnetických polí může dojít k mírnému zkreslení výstupu zařízení.
- Společnost HP doporučuje používat kabel USB s délkou maximálně 3 m, aby byl minimalizován šum způsobený případným výskytem silných elektromagnetických polí.

#### Kapacita vstupního zásobníku

- Listy běžného papíru (75 g/m² [20lb]): Až 60
- Obálky: Až 5
- Kartotéční lístky: Až 20
- Listy fotografického papíru: Až 20

#### Kapacita výstupního zásobníku

- Listy běžného papíru (80 g/m² [20lb]): Až 25
- Obálky: Až 5
- Kartotéční lístky: Až 20
- Listy fotografického papíru: Až 20

#### Typ a formát papíru

Úplný seznam podporovaných formátů médií naleznete v softwaru tiskárny. U síťových tiskáren můžete také zkontrolovat Embedded Web Server (EWS).

#### Gramáže papíru

- Běžný papír: 60 až 90 g/m<sup>2</sup> (16 až 24 lb)
- Obálky: 75 až 90 g/m² (20 až 24 lb)
- Karty: Až 200 g/m<sup>2</sup>
- Fotografický papír: Až 300 g/m<sup>2</sup> (80 lb)

#### Specifikace tisku

- Rychlost tisku závisí na složitosti dokumentu.
- Metoda: tepelný inkoustový tisk s dávkováním podle potřeby (drop-on-demand).
- Jazyk: PCL3 GUI

#### Specifikace kopírování

- Rozlišení: až 300 dpi
- Digitální zpracování obrazu
- Rychlost kopírování se liší podle modelu a složitosti dokumentu.

#### Podavač dokumentů (některé modely tiskáren)

- Kapacita 60 až 90 g/m² (16 až 24 lb): Až 35.
- Velikost skenu: 21,6 x 29,7 cm (8,5 x 11,69 palců).

#### Specifikace skenování

- Rozlišení: Až 1200 dpi optické
- Barevný: 24bitová barevná, 8bitová v odstínech šedi (256 odstínů šedé)
- Maximální formát skenované předlohy ze skleněné podložky: 21,6 x 29,7 cm

#### Výtěžnost tiskové kazety

Další informace o předpokládané výtěžnosti tiskové kazety naleznete na adrese [hp.com/go/learnaboutsupplies/.](http://hp.com/go/learnaboutsupplies)

# Zákonná upozornění

Tiskárna splňuje požadavky regulačních úřadů v zemi/oblasti, kam je výrobek dodáván.

# Zákonné identifikační číslo modelu

Pro účely zákonné identifikace je výrobek označen zákonným identifikačním číslem modelu. Toto zákonné identifikační číslo modelu nelze zaměňovat s obchodním názvem ani s čísly produktu.

### Prohlášení FCC

Komise United States Federal Communications Commission (47 CFR 15.105) prohlašuje, že uživatelům tohoto produktu bylo předloženo následující oznámení.

Toto zařízení bylo testováno a vyhovuje omezením digitálních zařízení třídy B na základě části 15 směrnic úřadu FCC. Tato omezení jsou navržena tak, aby zajišťovala přiměřenou ochranu proti nežádoucímu rušení při instalaci v domácnostech. Zařízení vytváří, používá a může vyzařovat elektromagnetické záření na rádiových frekvencích a při zanedbání pokynů pro instalaci a používání může způsobit nežádoucí rušení rozhlasového a televizního vysílání. Nelze však vyloučit, že u konkrétní instalace k rušení nedojde. Pokud k rušení rozhlasového či televizního příjmu, jehož vznik lze jednoznačně určit vypnutím a zapnutím zařízení, skutečně dojde, doporučujeme uživateli, aby se pokusil rušení omezit některým z následujících opatření:

- Změňte polohu nebo orientaci příjmové antény.
- Zvětšete vzdálenost mezi daným zařízením a přijímačem.
- Připojte zařízení do zásuvky na jiném obvodu, než do kterého je zapojen přijímač.
- V případě potřeby se poraďte s prodejcem nebo servisním technikem.

POZNÁMKA: Pokud má produkt port Ethernet/LAN s kovovým pouzdrem, potom je nutné použít stíněný kabel rozhraní, aby byla splněna omezení třídy B na základě části 15 předpisů úřadu FCC.

Modifikace (část 15.21)

Jakékoli změny či úpravy, které nebyly výslovně schváleny společností HP, by mohly být příčinou toho, že uživatel nebude oprávněn se zařízením pracovat.

Další informace je možné získat na adrese: Manager of Corporate Product Regulations, HP Inc., 1501 Page Mill Road, Palo Alto, CA 94304, USA.

Toto zařízení odpovídá části 15 předpisů komise FCC. Provoz podléhá následujícím podmínkám: (1) toto zařízení nesmí způsobovat škodlivé interference a (2) toto zařízení se musí vyrovnat s jakoukoliv interferencí, včetně interference, která by mohla způsobit provozní potíže.

### Pokyny k napájecímu kabelu

Zkontrolujte, zda je zdroj napájení dostačující pro jmenovité napětí zařízení. Jmenovité napětí je uvedeno na produktu. Produkt využívá napětí buď 100–240 V AC (+/- 10 %), nebo 200–240 V AC při 50/60 Hz (+/- 3 Hz).

 $\triangle$  UPOZORNĚNÍ: Používejte pouze napájecí kabel dodaný s produktem, jinak může dojít k poškození zařízení.

### Prohlášení o pracovištích se zobrazovacími zařízeními v Německu

#### GS-Erklärung (Deutschland)

Das Gerät ist nicht für die Benutzung im unmittelbaren Gesichtsfeld am Bildschirmarbeitsplatz vorgesehen. Um störende Reflexionen am Bildschirmarbeitsplatz zu vermeiden, darf dieses Produkt nicht im unmittelbaren Gesichtsfeld platziert werden.

# Prohlášení o emisích hluku pro Německo

Geräuschemission

LpA < 70 dB am Arbeitsplatz im Normalbetrieb nach DIN 45635 T. 19

# Regulační oznámení pro Evropskou unii (EU) a Spojené království (UK)

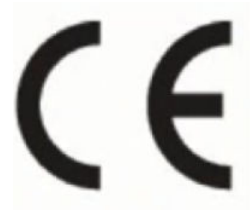

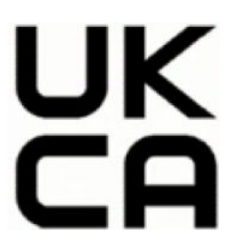

Products bearing the CE marking and UK marking comply to applicable EU Directives and the equivalent UK Statutory Instruments and can operate in at least one EU Member State and in United Kingdom. The full EU and UK Declaration of Conformity can be found at the following website: [hp.eu/certificates](https://www.hp.eu/certificates) (Search with the product model name or its Regulatory Model Number (RMN), which may be found on the regulatory label.)

The point of contact for regulatory matters:

For EU: HP REG 23010, 08028 Barcelona, Spain

For UK: HP Inc UK Ltd, Regulatory Enquiries, Earley West, 300 Thames Valley Park Drive, Reading, RG6 1PT

Email: techregshelp@hp.com

### Prohlášení o shodě

Prohlášení o shodě naleznete na stránce [www.hp.eu/certificates.](https://www.hp.eu/certificates)

# Prohlášení o předpisech pro bezdrátové sítě

Tato část obsahuje informace o předpisech týkajících se bezdrátových produktů.

# Výrobky s bezdrátovými funkcemi

#### EMF

Tento výrobek splňuje mezinárodní pravidla (ICNIRP) pro vystavení rádiovým vlnám.

Pokud je jeho součástí zařízení pro příjem a vysílání rádiových vln, bude úroveň vystavení při běžném použití a zachování vzdálenosti 20 cm dostačující k zajištění souladu s požadavky EU.

#### Bezdrátové funkce pro Evropu

For products with 802.11 b/g/n or Bluetooth radio:

Radio frequency band: 2400-2483.5 MHz, with transmit power of 20 dBm (100 mW) or less.

### Vystavení vysokofrekvenčnímu záření

CAUTION: The radiated output power of this device is far below the FCC radio frequency exposure limits. Nevertheless, the device shall be used in such a manner that the potential for human contact during normal operation is minimized. This product and any attached external antenna, if supported, shall be placed in such a manner to minimize the potential for human contact during normal operation. In order to avoid the possibility of exceeding the FCC radio frequency exposure limits, human proximity to the antenna shall not be less than 20 cm (8 inches) during normal operation.

### Upozornění pro uživatele v Kanadě

Under Innovation, Science and Economic Development Canada regulations, this radio transmitter may only operate using an antenna of a type and maximum (or lesser) gain approved for the transmitter by Innovation, Science and Economic Development Canada. To reduce potential radio interference to other users, the antenna type and its gain should be so chosen that the equivalent isotropically radiated power (e.i.r.p.) is not more than that necessary for successful communication.

This device complies with Innovation, Science and Economic Development Canada licence-exempt RSS standard(s). Operation is subject to the following two conditions: (1) this device may not cause interference, and (2) this device must accept any interference, including interference that may cause undesired operation of the device.

WARNING! Exposure to Radio Frequency Radiation. The radiated output power of this device is below the Innovation, Science and Economic Development Canada radio frequency exposure limits. Nevertheless, the device should be used in such a manner that the potential for human contact is minimized during normal operation.

To avoid the possibility of exceeding the Innovation, Science and Economic Development Canada radio frequency exposure limits, human proximity to the antennas should not be less than 20 cm (8 inches).

Conformément au Règlement d'Innovation, Science et Développement Economique Canada, cet émetteur radioélectrique ne peut fonctionner qu'avec une antenne d'un type et d'un gain maximum (ou moindre) approuvé par Innovation, Science et Développement Economique Canada. Afin de réduire le brouillage radioélectrique potentiel pour d'autres utilisateurs, le type d'antenne et son gain doivent être choisis de manière à ce que la puissance isotrope rayonnée équivalente (p.i.r.e.) ne dépasse pas celle nécessaire à une communication réussie.

Cet appareil est conforme aux normes RSS exemptes de licence d'Innovation, Science et Développement Economique Canada. Son fonctionnement dépend des deux conditions suivantes : (1) cet appareil ne doit pas provoquer d'interférences nuisibles et (2) doit accepter toutes les interférences reçues, y compris des interférences pouvant provoquer un fonctionnement non souhaité de l'appareil.

AVERTISSEMENT relatif à l'exposition aux radiofréquences. La puissance de rayonnement de cet appareil se trouve sous les limites d'exposition de radiofréquences d'Innovation, Science et Développement Economique Canada. Néanmoins, cet appareil doit être utilisé de telle sorte qu'il doive être mis en contact le moins possible avec le corps humain.

Afin d'éviter le dépassement éventuel des limites d'exposition aux radiofréquences d'Innovation, Science et Développement Economique Canada, il est recommandé de maintenir une distance de plus de 20 cm entre les antennes et l'utilisateur.

# Upozornění pro uživatele v Tchajwanském regionu

#### 台灣使用者須知

無線 LAN 802.11 裝置/藍芽裝置/短距離通訊裝置:

取得審驗證明之低功率射頻器材, 非經核准, 公司、商號或使用者均不得擅自變更頻率、加大功率或變更 原設計之特性及功能。低功率射頻器材之使用不得影響飛航安全及干擾合法通信;經發現有干擾現象時, 應立即停用,並改善至無干擾時方得繼續使用。前述合法通信,指依電信管理法規定作業之無線電通信。 低功率射頻器材須忍受合法通信或工業、科學及醫療用電波輻射性電機設備之干擾。

應避免影響附近雷達系統之操作 ◦
#### 高增益指向性天線只得應用於固定式點對點系統◦

#### Upozornění pro uživatele v Thajsku

เครื่องโทรคมนาคมและอุปกรณ์นี้ มีความสอดคล้องตามข้อกำหนดของ กสทช.

radio communication act B.E.2498

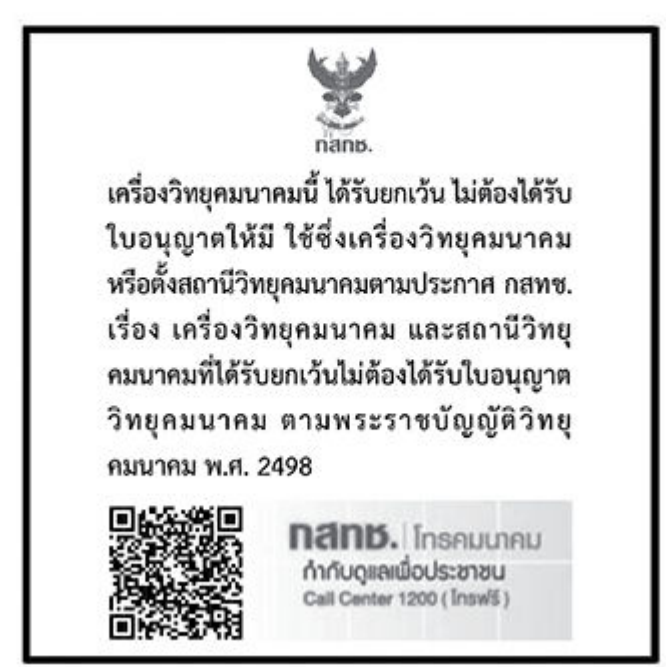

## Upozornění pro uživatele v Brazílii

Este equipamento não tem direito à proteção contra interferência prejudicial e não pode causar interferência em sistemas devidamente autorizados.

Para maiores informações consulte o site da ANATEL [www.anatel.gov.br.](https://www.anatel.gov.br)

## Upozornění pro uživatele v Mexiku

La operación de este equipo está sujeta a las siguientes dos condiciones: (1) es posible que este equipo o dispositivo no cause interferencia perjudicial y (2) este equipo o dispositivo debe aceptar cualquier interferencia, incluyendo la que pueda causar su operación no deseada.

Para saber el modelo de la tarjeta inalámbrica utilizada, revise la etiqueta regulatoria de la impresora.

## Upozornění pro uživatele na Ukrajině

#### Повідомлення для користувачів в Україні

Використовуйте лише шнур та адаптер живлення (за наявності), надані компанією HP.

#### Tabulka A-1 Notice to users in Ukraine

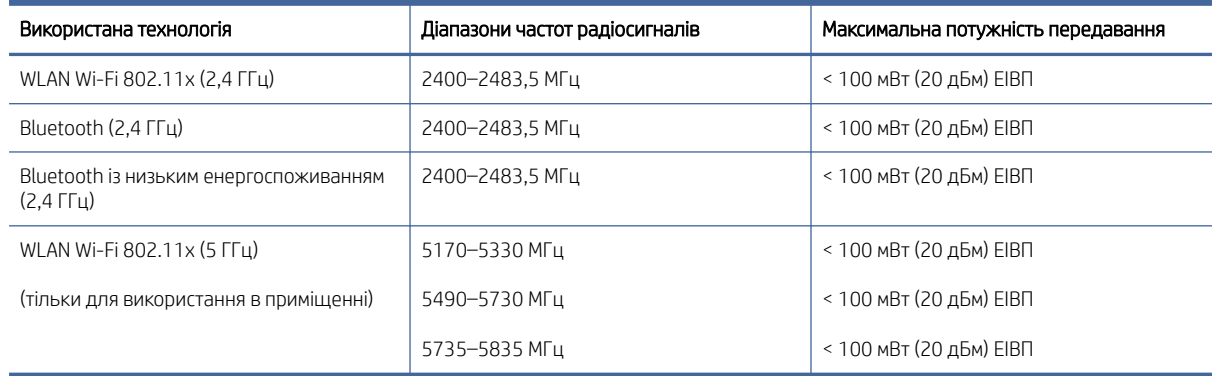

 $\H\mathscr{P}$  РОZNÁMKA: Відповідні частотні діапазони та максимальна потужність передавання застосовуються, лише якщо в пристрої використовується зазначена технологія підключення.

Повний текст декларації про відповідність доступний на веб-сайті за такою адресою: [cloud.mt-tech.co.](https://cloud.mt-tech.co)

# Usnadnění

Více informací o našem úsilí vyrábět přístupné produkty, o našem příběhu nebo o propojení se zákaznickou podporou ke zvýšení přístupnosti najdete na stránce:

#### [hp.com/accessibility](https://www.hp.com/accessibility)

Více informací o přístupnosti vaší tiskárny najdete na stránce [hp.com/support/inkjet/accessibility](https://hp.com/support/inkjet/accessibility)

# Program pro kontrolu ochrany životního prostředí

Společnost HP je oddána zásadě vyrábět kvalitní výrobky, které splňují nejvyšší nároky z hlediska ochrany životního prostředí. O potřebě budoucí recyklace jsme uvažovali již při vývoji tohoto produktu. Počet druhů použitého materiálu byl omezen na minimum, aniž by to bylo na úkor správné funkčnosti a spolehlivosti výrobku. Tiskárna byla zkonstruována tak, aby se od sebe nesourodé materiály snadno oddělily. Upevňovací a jiné spojovací prvky lze jednoduše nalézt, jsou snadno přístupné a lze je odstranit pomocí běžných nástrojů. Důležité části byly zkonstruovány tak, aby v případě nutné demontáže nebo opravy byly snadno přístupné. Více informací najdete na webových stránkách o závazku HP vůči životnímu prostředí na adrese:

[hp.com/sustainableimpact](https://www.hp.com/sustainableimpact)

## Tipy společnosti HP ke snížení dopadu na životní prostředí

- Vyberte si z široké škály papírů HP s certifikací FSC® nebo PEFC™, které jsou zárukou, že papírovina pochází z důvěryhodného a řádně spravovaného zdroje.<sup>1</sup>
- Chraňte přírodní zdroje používáním papíru vyrobeného z recyklovaného obsahu.
- Recyklujte své originální kazety HP je to snadné a bezplatné prostřednictvím programu HP Planet Partners, který je dostupný v 47 zemích a oblastech světa.<sup>2</sup>
- Šetřete papír používáním funkce oboustranného tisku.
- Šetřete elektrickou energii výběrem produktů HP s certifikací ENERGY STAR® .
- Snižte svou uhlíkovou stopu všechny tiskárny HP umožňují nastavit řízení spotřeby, abyste mohli lépe regulovat jejich spotřebu elektrické energie.
- Objevte další způsoby, jak společnost HP a její zákazníci snižují dopad na životní prostředí, na webové stránce [HP EcoSolutions.](https://hp.globalbmg.com)

1 Papíry HP s certifikací podle FSC®C017543 nebo PEFC™TMPEFC/29-13-198.

<sup>2</sup> Dostupnost programu se liší. Možnost vrácení a recyklace originálních kazet HP je v současné době k dispozici ve více než 50 zemích a oblastech Asie, Evropy a Severní a Jižní Ameriky, a to prostřednictvím programu HP Planet Partners. Více informací naleznete na stránce: [hp.com/recycle.](https://www.hp.com/recycle)

#### Tipy na úsporu

Společnost HP je zavázána pomáhat zákazníkům snižovat dopad na životní prostředí. Další informace o iniciativách společnosti HP v oblasti životního prostředí naleznete na webové stránce HP Eco Solutions.

[hp.com/sustainableimpact](https://www.hp.com/sustainableimpact)

## Předpis komise Evropské unie 1275/2008

Údaje o napájení zařízení, včetně spotřeby zařízení v pohotovostním síťovém režimu, pokud jsou všechny porty kabelové sítě připojeny a všechny porty bezdrátové sítě jsou aktivovány, jsou uvedeny v části P15 "Další [informace" v prohlášení produktu IT ECO na webu hp.com/us-en/hp-information/sustainable-impact/document](https://www.hp.com/us-en/hp-information/sustainable-impact/document-reports.html)reports.html.

#### Papír

Tento výrobek je vhodný pro recyklovaný papír podle DIN 19309 a EN 12281:2002.

#### Plasty

Plastové díly s hmotností vyšší než 25 gramů jsou označeny podle mezinárodních norem, což usnadňuje identifikaci plastů za účelem jejich recyklace po skončení životnosti výrobku.

#### Bezpečnostní listy

Bezpečnostní pokyny a informace o bezpečnostních opatřeních a životním prostředí jsou dostupné na adrese [hp.com/go/ecodata](https://www.hp.com/go/ecodata) nebo na vyžádání.

#### Program recyklace

Společnost HP nabízí stále větší počet recyklačních programů pro své produkty v mnoha zemích a oblastech a spolupracuje s některými z největších center pro recyklaci elektroniky na světě. Společnost HP šetří přírodní zdroje opětovným prodejem některých svých nejpopulárnějších produktů. Další informace ohledně recyklace produktů HP naleznete na webové stránce: [hp.com/recycle.](https://www.hp.com/recycle)

## Recyklační program spotřebního materiálu pro výrobky HP Inkjet

Společnost HP se zavázala k ochraně životního prostředí. Program recyklace spotřebního materiálu pro výrobky HP Inkjet je k dispozici v mnoha zemích a umožňuje zdarma recyklovat použité tiskové a inkoustové kazety. Další informace naleznete na těchto webových stránkách: [hp.com/recycle](https://www.hp.com/recycle)

## Spotřeba energie

Tiskové a zobrazovací zařízení společnosti HP označené logem ENERGY STAR® nese certifikaci americké agentury pro ochranu životního prostředí (EPA). Na zobrazovacích produktech s certifikací ENERGY STAR je uvedeno následující označení:

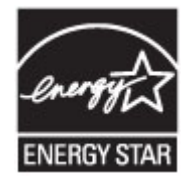

Další informace o modelech zobrazovacích produktů s certifikací ENERGY STAR naleznete na stránce: [www.hp.com/go/energystar](https://www.hp.com/go/energystar)

## Likvidace odpadního zařízení uživateli

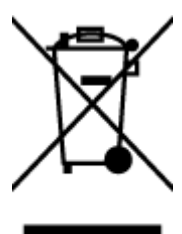

Tento symbol značí, že je nevhodné produkt likvidovat spolu s dalším domovním odpadem. Namísto toho je vhodné chránit lidské zdraví a životní prostředí tím, že vyřazené zařízení odevzdáte ve sběrném místě určeném k recyklaci elektrických a elektronických zařízení. Další informace získáte u místního zpracovatele komunálního odpadu nebo na stránce [hp.com/recycle.](https://www.hp.com/recycle)

## Likvidace odpadu – Brazílie

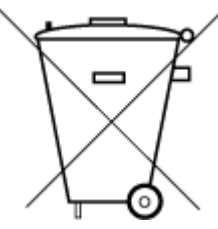

Este produto eletrônico e seus componentes não devem ser descartados no lixo comum, pois embora estejam em conformidade com padrões mundiais de restrição a substâncias nocivas, podem conter, ainda que em quantidades mínimas, substâncias impactantes ao meio ambiente. Ao final da vida útil deste produto, o usuário deverá entregá-lo à HP. A não observância dessa orientação sujeitará o infrator às sanções previstas em lei.

Após o uso, as pilhas e/ou baterias dos produtos HP deverão ser entregues ao estabelecimento comercial ou rede de assistência técnica autorizada pela HP.

Para maiores informações, inclusive sobre os pontos de recebimento, acesse:

[hp.com.br/reciclar](https://www.hp.com.br/reciclar)

# Chemické látky

Společnost HP se zavázala informovat své zákazníky o chemických látkách obsažených ve svých výrobcích, jak vyžadují předpisy jako například REACH *(nařízení Evropského parlamentu a Rady (ES) č. 1907/2006)*. Zprávu o chemikáliích v tomto produktu naleznete na adrese [hp.com/go/reach.](https://www.hp.com/go/reach)

# Tabulka nebezpečných látek/prvků a jejich obsahu (Čína)

#### 产品中有害物质或元素的名称及含量

 $G<sub>D</sub>$  spoc ⊕ 根据中国《电器电子产品有害物质限制使用管理办法》

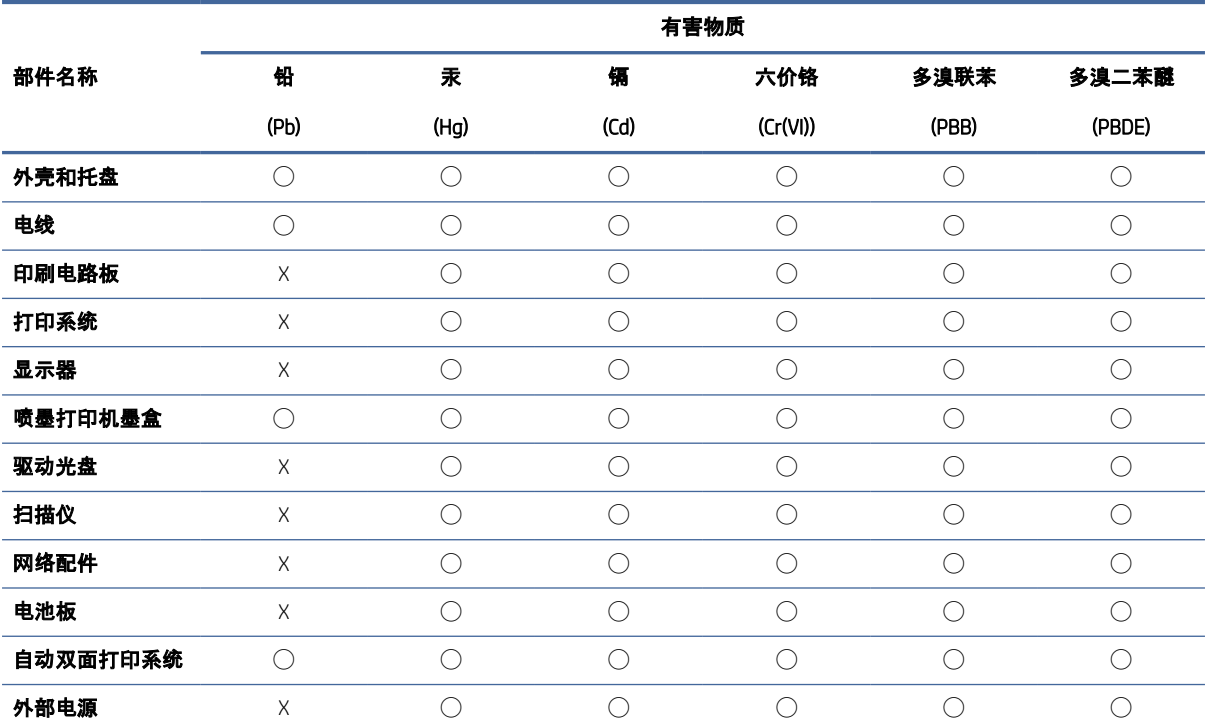

Tabulka A-2 Tabulka nebezpečných látek/prvků a jejich obsahu (Čína)

本表格依据 SJ/T 11364 的规定编制。

◯:表示该有害物质在该部件所有均质材料中的含量均在 GB/T 26572 规定的限量要求以下。

X:表示该有害物质至少在该部件的某一均质材料中的含量超出 GB/T 26572 规定的限量要求。

此表中所有名称中含 "X" 的部件均符合中国 RoHS 达标管理目录限用物质应用例外清单的豁免。

此表中所有名称中含 "X" 的部件均符合欧盟 RoHS 立法。

注:环保使用期限的参考标识取决于产品正常工作的温度和湿度等条件。

# Prohlášení o stavu přítomnosti označení látek podléhajících omezení (Tchajwanský region)

#### 台灣 限用物質含有情況標示聲明書

Taiwan Declaration of the Presence Condition of the Restricted Substances Marking

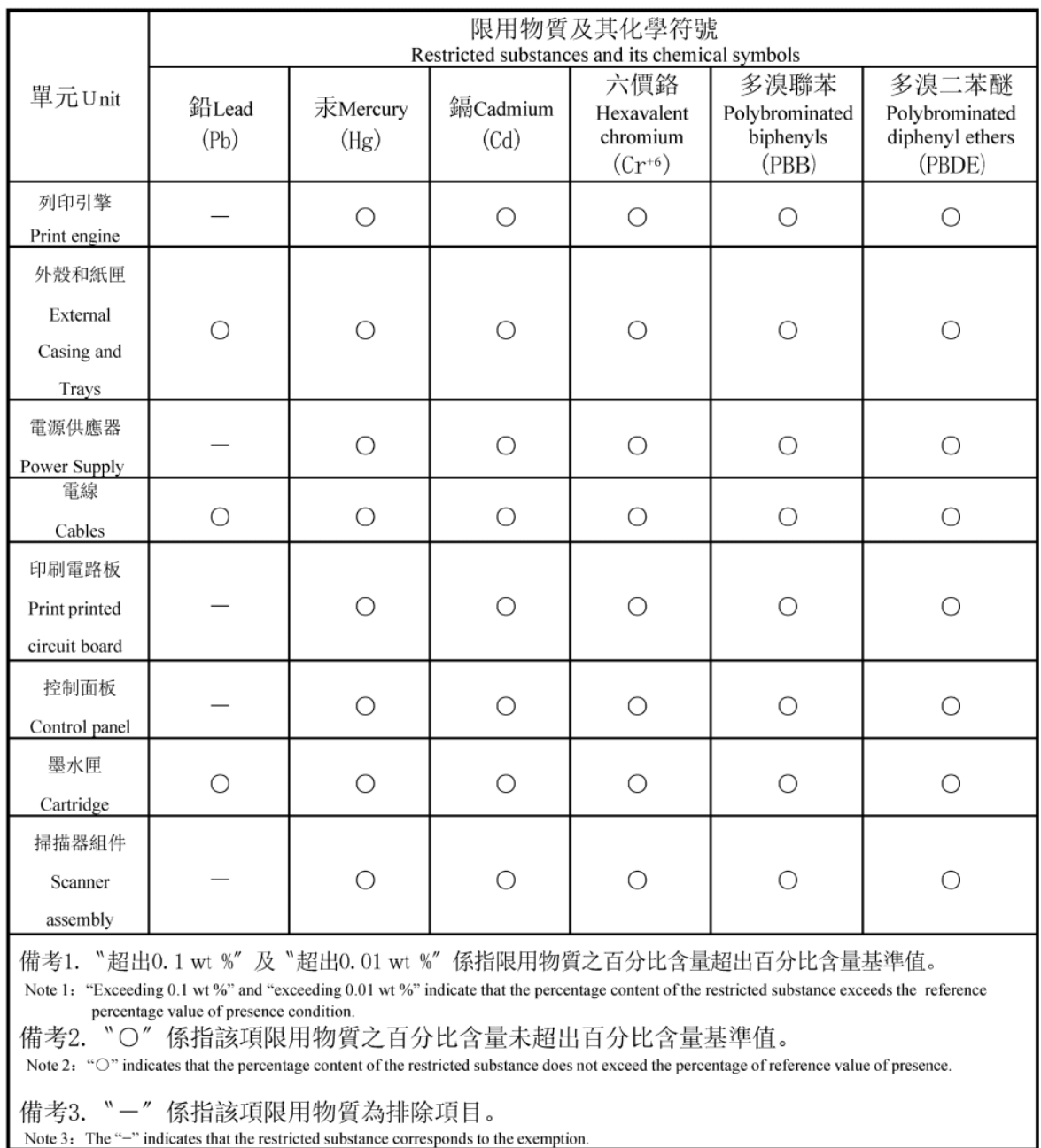

#### 若要查看產品的使用指南或手冊,請前往 [hp.com/support,](https://support.hp.com) 依照畫面指示以取得相關文件。

To find the latest user guides or manuals for your product, visit [hp.com/support](https://support.hp.com) and follow the instructions to access your product page.

## Omezení nebezpečných látek (Indie)

This product, as well as its related consumables and spares, complies with the reduction in hazardous substances provisions of the "India E-waste (Management and Handling) Rule 2016." It does not contain lead, mercury, hexavalent chromium, polybrominated biphenyls or polybrominated diphenyl ethers in concentrations exceeding 0.1 weight % and 0.01 weight % for cadmium, except for where allowed pursuant to the exemptions set in Schedule 2 of the Rule.

## Prohlášení o omezení používání nebezpečných látek (Turecko)

Türkiye Cumhuriyeti: AEEE Yönetmeliğine Uygundur

#### EPEAT

Většina produktů HP je navržena tak, aby splňovala požadavky systému hodnocení EPEAT. EPEAT představuje komplexní systém hodnocení z hlediska životního prostředí, který umožňuje určit ekologičtější elektronická zařízení. Další informace o systému hodnocení EPEAT naleznete na stránce [epeat.net.](https://www.epeat.net)

[Klikněte sem pro zobrazení informací o produktech HP s registrací EPEAT.](https://h20195.www2.hp.com/v2/GetDocument.aspx?docname=c05320864)

# Uživatelské informace o certifikátu SEPA Ecolabel pro Čínu

#### 中国环境标识认证产品用户说明

噪声大于 63.0 dB(A) 的办公设备不宜放置于办公室内,请在独立的隔离区域使用。

如需长时间使用本产品或打印大量文件,请确保在通风良好的房间内使用。

如您需要确认本产品处于零能耗状态,请按下电源关闭按钮,并将插头从电源插座断开。

您可以使用再生纸,以减少资源耗费。

#### Označení China Energy pro tiskárny, faxy a kopírky

#### 复印机、打印机和传真机能源效率标识实施规则

依据"复印机、打印机和传真机能源效率标识实施规则",该打印机具有中国能效标识。标识上显示的能效 等级和操作模式值根据"复印机、打印机和传真机能效限定值及能效等级"标准("GB 21521")来确定和计 算。

1. 能效等级

产品能效等级分 3 级,其中 1 级能效最高。能效限定值根据产品类型和打印速度由标准确定。能效等 级则根据基本功耗水平以及网络接口和内存等附加组件和功能的功率因子之和来计算。

2. 能效信息

喷墨打印机

● 操作模式功率

睡眠状态的能耗按照 GB 21521 的标准来衡量和计算。该数据以瓦特 (W) 表示。

● 待机功率

待机状态是产品连接到电网电源上功率最低的状态。该状态可以延续无限长时间,且使用者无法 改变此状态下产品的功率。对于"成像设备"产品,"待机"状态通常相当于"关闭"状态,但也可能相 当于"准备"状态或者"睡眠"状态。该数据以瓦特 (W) 表示。

睡眠状态预设延迟时间

出厂前由制造商设置的时间决定了该产品在完成主功能后进入低耗模式(例如睡眠、自动关机) 的时间。该数据以分钟表示。

附加功能功率因子之和

网络接口和内存等附加功能的功率因子之和。该数据以瓦特 (W) 表示。

标识上显示的能耗数据是根据典型配置测量得出的数据,此类配置包含登记备案的打印机依据复印机、 打印机和传真机能源效率标识实施规则所选的所有配置。因此,该特定产品型号的实际能耗可能与标识 上显示的数据有所不同。

要了解规范的更多详情,请参考最新版的 GB 21521 标准。